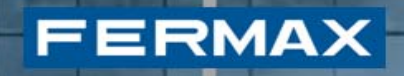

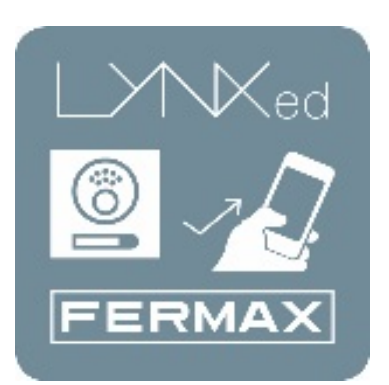

# **LYNXED APLICAÇÃO LYNX MOBILE**

Manual do Instalador

## ÍNDICE

FERMAX

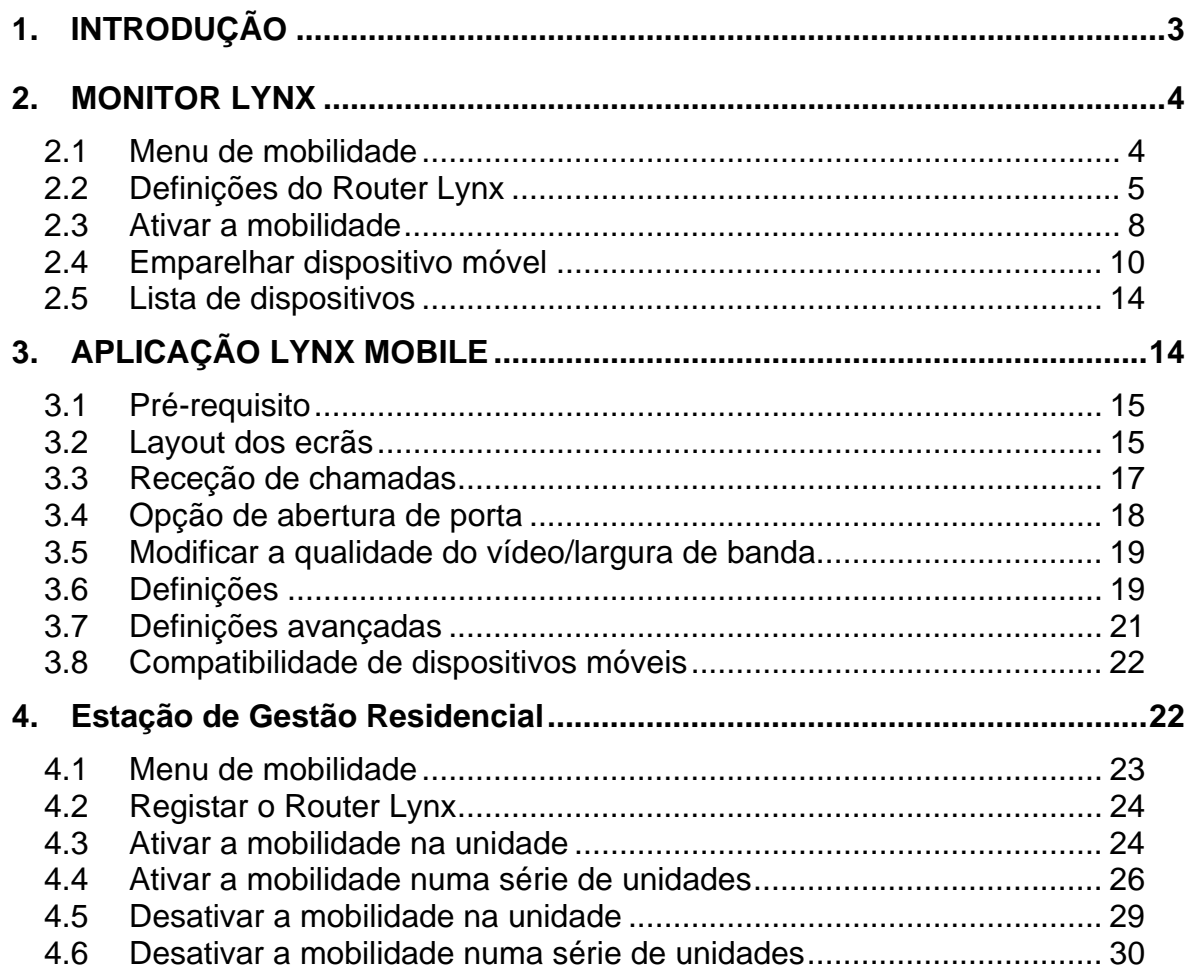

# **FERMAX**

## **1. INTRODUÇÃO**

A Lynx da FERMAX é uma rede de comunicação entre botoneiras de entrada e telefones de estações de vídeo interiores com base no Protocolo de Internet. A LYNX é um sistema de dados, áudio e vídeo multicanal baseado em TCP/IP. Os monitores LYNX comunicam com o vídeo de uma botoneira de entrada baseada em IP (o módulo LYNX A&V) e uma Unidade de Portaria IP (a Estação de Gestão Residencial) baseada em PC.

Os monitores VIVO LYNX funcionam em mãos livres e dispõem de áudio semi duplex e vídeo a cores com ecrã tátil de 7" e botões de pressão capacitivos adicionais para funções habituais.

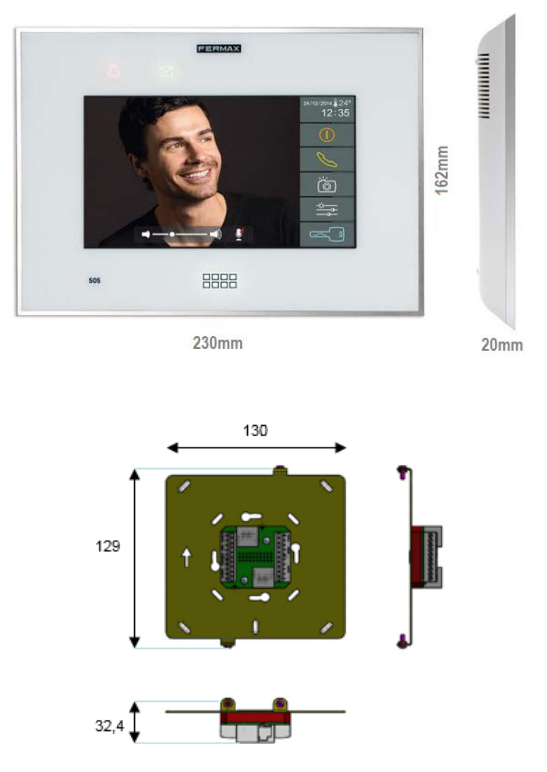

A Lynx Mobile da FERMAX pretende ampliar estas funcionalidades, atualmente limitadas aos monitores VIVO, a smartphones pessoais com sistemas operativos móveis amplamente divulgados, como Android e iOS.

As propriedades de mobilidade também podem ser geridas através da Estação de Gestão Residencial, conforme descrito na secção 4.

#### *Nota.*

*Para instalar o app "Lynxed Android", a versão mínima necessária do Android é 4.2.* 

*Para instalar o app "Lynxed iOS", a versão mínima necessária do iOS é 5.*

### **2. MONITOR LYNX**

**FERMAX** 

Esta secção pretende descrever detalhadamente o modo de funcionamento do componente de mobilidade Lynx, que está instalado como parte do firmware do monitor Lynx.

#### *2.1 Menu de mobilidade*

Por predefinição, a componente de mobilidade está desativada em qualquer monitor VIVO LYNX. Daí que, antes de aceder ao menu de mobilidade, o instalador terá que a ativar. O sistema oferece duas maneiras diferentes de ativar a mobilidade: mediante a Estação de Gestão Residencial (como se explica na secção 4.3) ou através do menu de instalador do monitor VIVO, conforme descrito seguidamente. Para poder ativá-la, o instalador terá de aceder ao botão de definições de instalação.

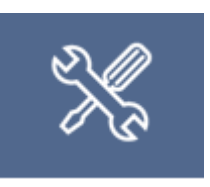

É pedido ao instalador que introduza um código PIN.

*NOTA: em todos os ecrãs de introdução do código PIN, incluindo as definições de utilizador, definições de instalação e alarmes, é possível cancelar a operação, premindo o botão HOME. Assim, o utilizador regressa ao menu HOME.* 

Depois de aprovado o código PIN, abre-se uma nova janela:

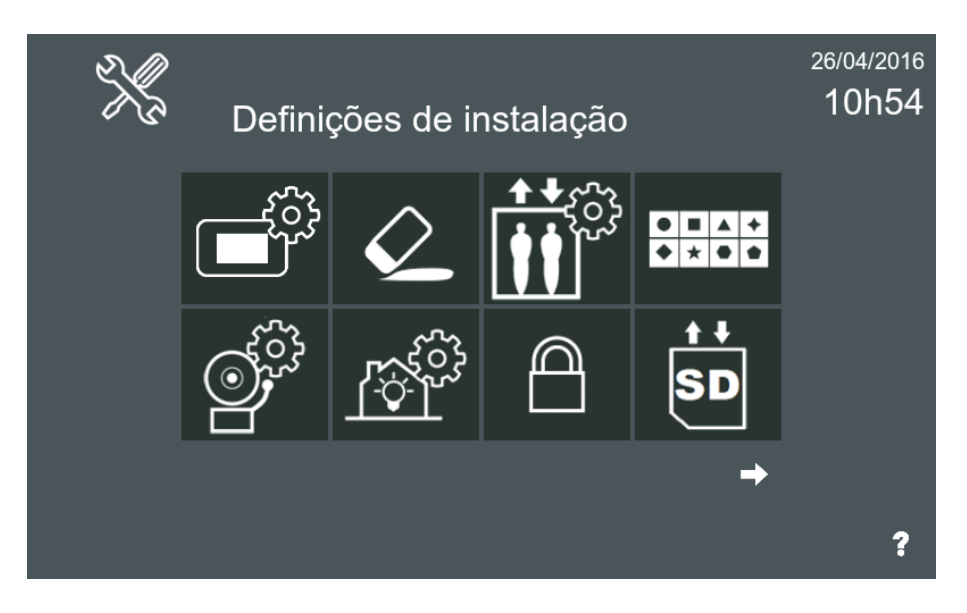

Em seguida, o instalador deverá selecionar o botão "Funções opcionais":

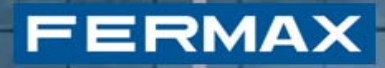

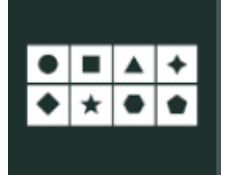

Funções opcionais

Para ativar a função de mobilidade, o instalador terá de selecionar a componente de mobilidade de entre todas as funções opcionais e deslocá-la para o lado "ativado".

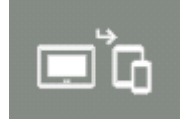

Função de mobilidade

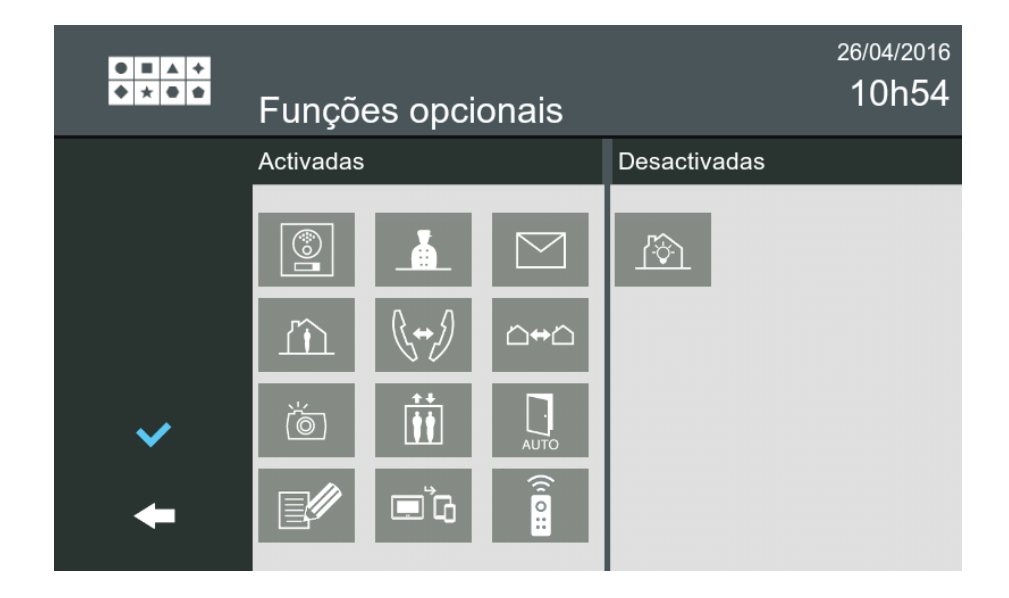

#### *2.2 Definições do Router Lynx*

Um dos principais elementos responsáveis pela função de mobilidade é um elemento da rede chamado de **Router Lynx**. Este elemento da rede coordena a comunicação da botoneira, dos monitores VIVO e da aplicação Lynx Mobile, convertendo o conjunto numa rede Lynx. Se existir uma Estação de Gestão Residencial na instalação, estas definições do Router Lynx também podem ser estabelecidas globalmente, conforme descrito na secção 4.2.

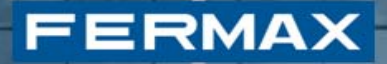

Nesta secção, explica-se o procedimento para estabelecer as definições diretamente a partir do monitor, caso não exista uma Estação de Gestão Residencial em PC na instalação, ou quando se deseje que a unidade atual utilize um Router Lynx independente. Este procedimento está concebido para utilizadores instaladores.

Para estabelecer as definições do Router Lynx, o instalador terá de aceder ao botão de definições de instalação.

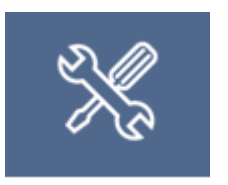

É pedido ao instalador que introduza um código PIN.

*NOTA: em todos os ecrãs de introdução do código PIN, incluindo as definições de utilizador, definições de instalação e alarmes, é possível cancelar a operação, premindo o botão HOME. Assim, o utilizador regressa ao menu HOME.* 

Depois de aprovado o código PIN, abre-se uma nova janela:

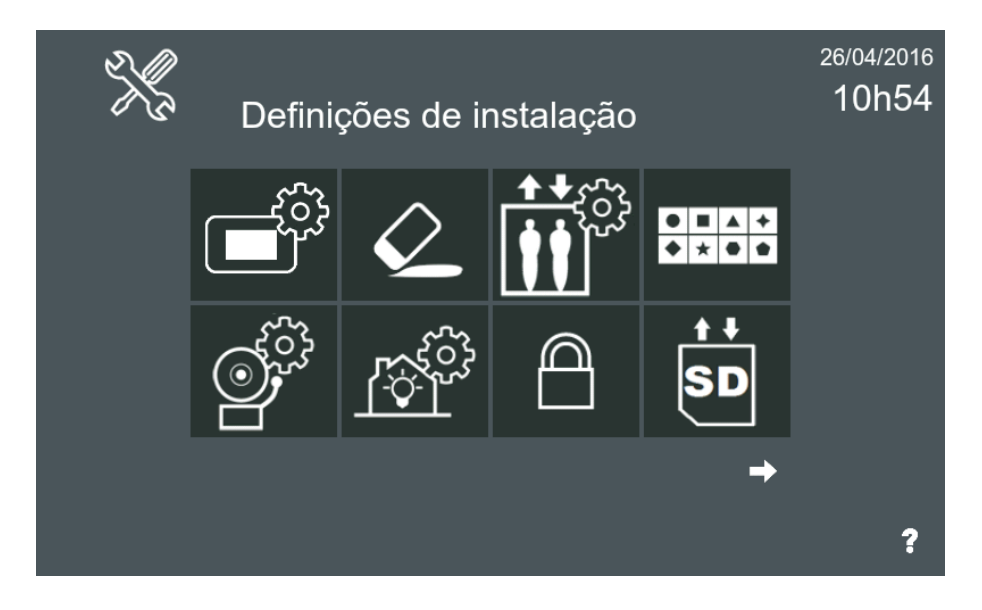

Seguidamente, o instalador terá de selecionar o botão de definições de mobilidade (para o encontrar, é provável que o utilizador tenha de navegar pelas páginas de definições de instalação com as teclas de seta).

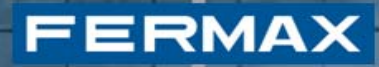

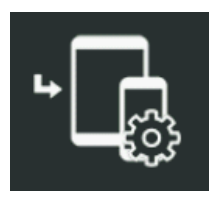

Definições de mobilidade (Mobility Settings)

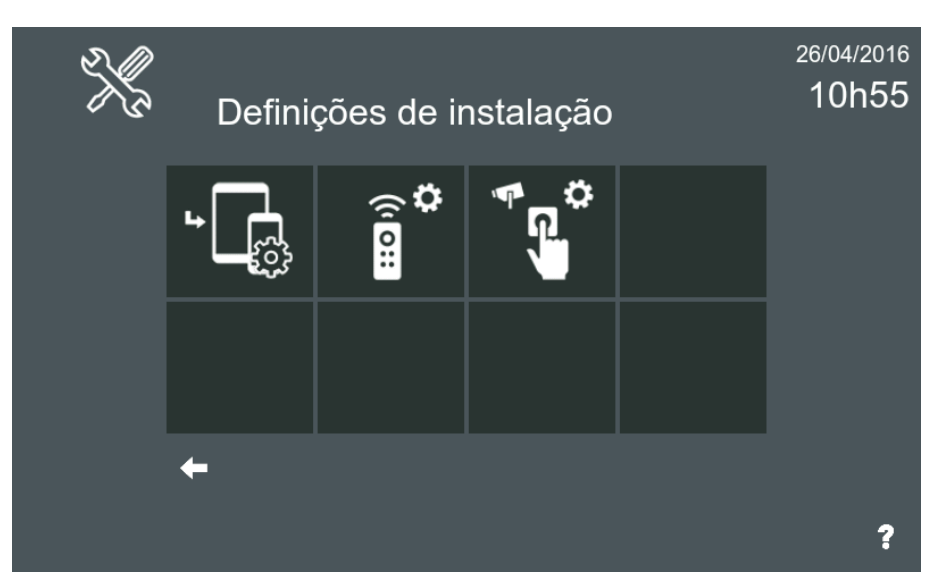

Ao clicar neste botão, abre-se a seguinte janela:

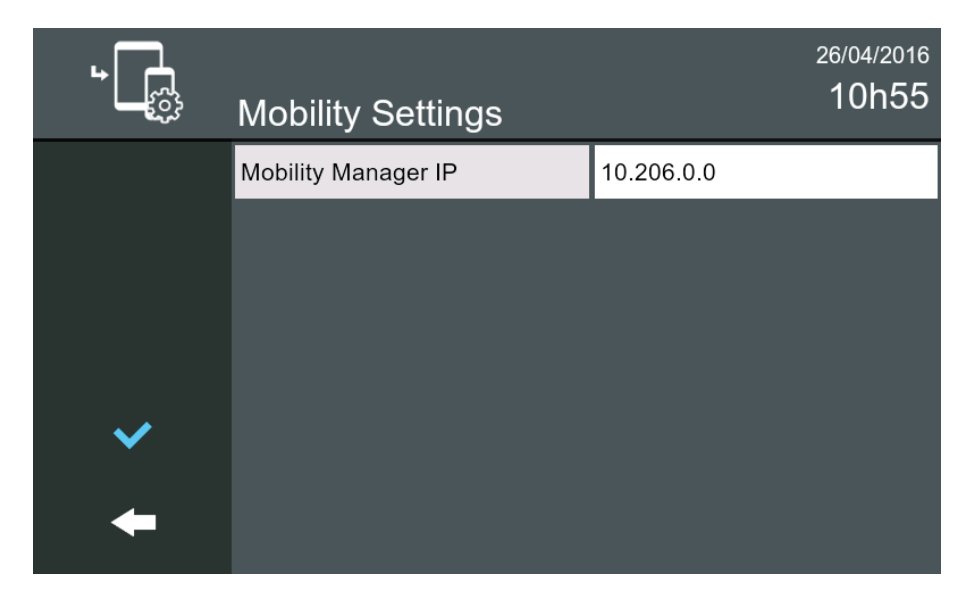

Se o endereço IP não estiver definido, este ecrã oferece uma forma de o monitor VIVO identificar o Router Lynx associado à instalação.

#### *2.3 Ativar a mobilidade*

**FERMAX** 

De maneira a permitir a utilização de dispositivos móveis como parte da rede Lynx, o primeiro passo a realizar consiste na ativação da mobilidade da unidade na qual os monitores estão instalados atualmente. Este procedimento destina-se a proporcionar ao utilizador uma forma de desativar temporariamente as chamadas encaminhadas para dispositivos móveis.

Não deverá ser confundido com a ação realizada pelo instalador a partir das definições de instalação ou da Estação de Gestão Residencial e descrita na *secção 4.3*, em que o botão de mobilidade é ajustado como visível. Esta secção descreve o procedimento a realizar pelo **utilizador** por meio do monitor para ativar ou desativar temporariamente as chamadas encaminhadas para dispositivos móveis.

Assim que o menu da função de mobilidade estiver disponível e se tiverem estabelecido corretamente as definições do Router Lynx, é possível iniciar a configuração da mobilidade a partir do menu principal. O ícone de mobilidade representa um monitor VIVO emparelhado com vários dispositivos móveis.

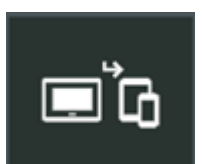

Botão de mobilidade

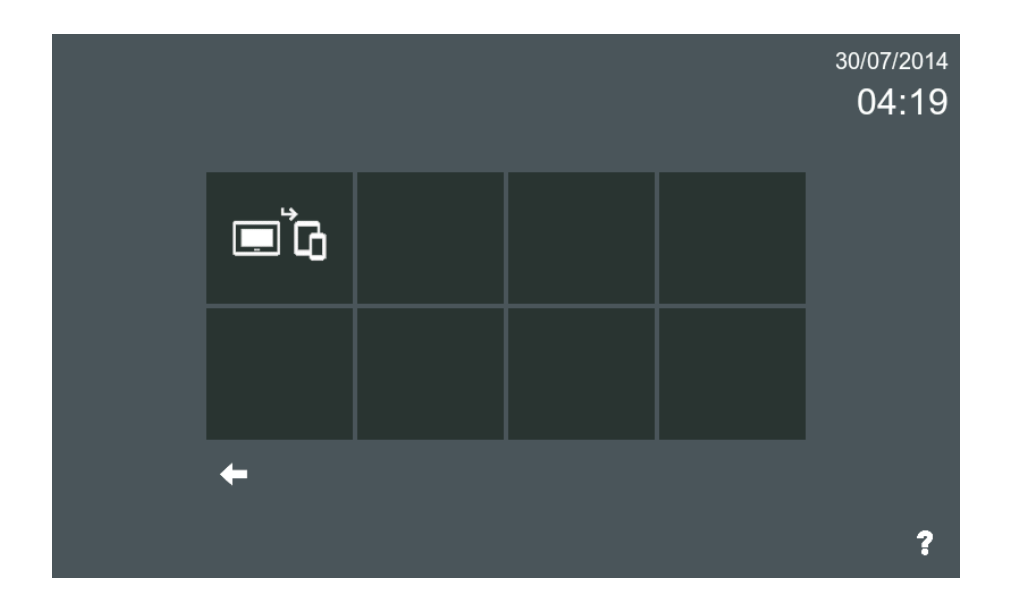

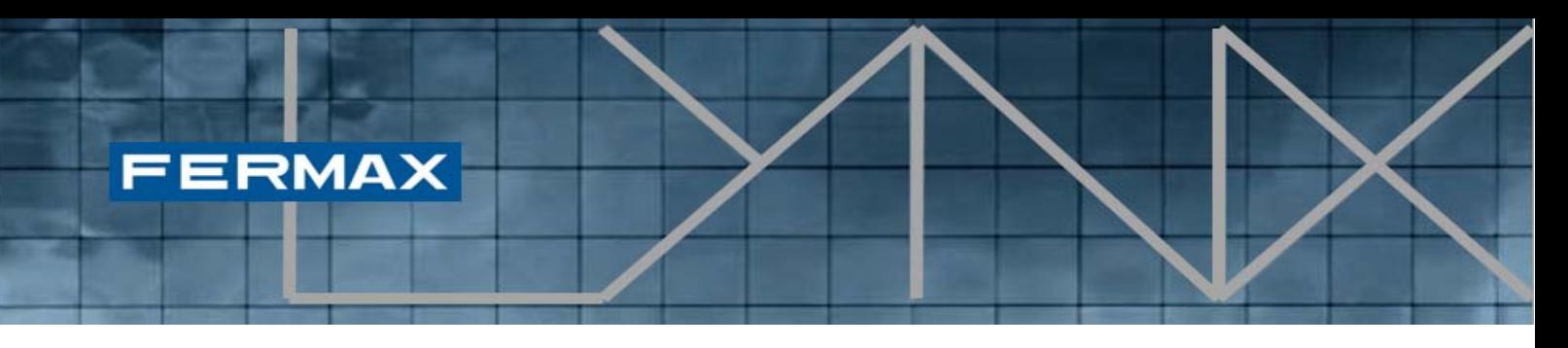

Este botão mostra-se quando o instalador tenha tornado visível a aplicação de mobilidade a partir do menu de instalador ou ativado a mobilidade a partir da EGR (descrito na secção 4.3). Clicando-se no botão de mobilidade a partir do menu principal, abre-se o ecrã seguinte:

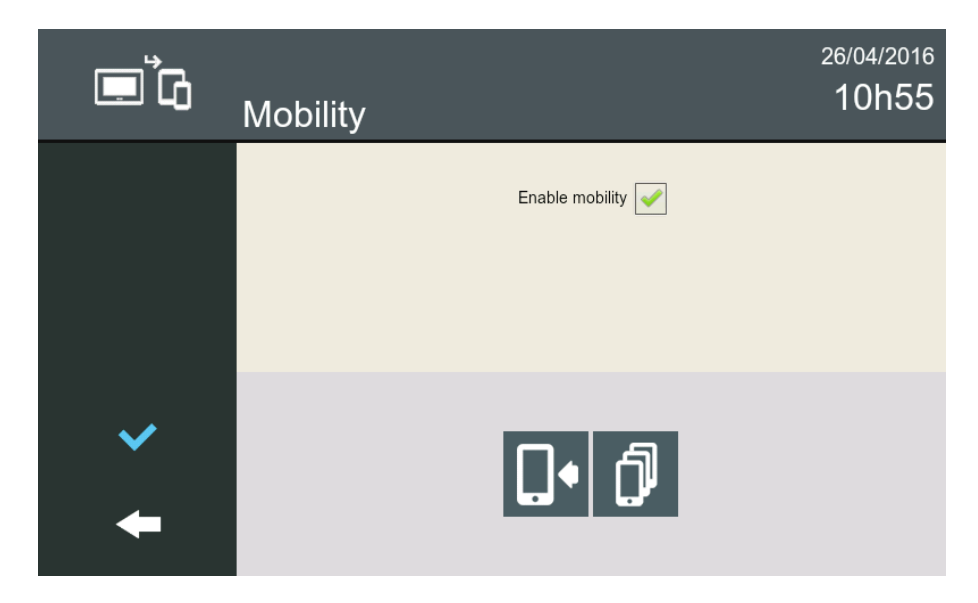

Este ecrã mostra a função no título (neste caso, Mobility [Mobilidade]) e apresenta uma caixa de verificação para **ativar a mobilidade** (Enable mobility) na unidade atual. Se o utilizador marcar esta opção, o encaminhamento de chamadas será ativado e os telemóveis associados receberão as notificações de chamadas. Caso não se marque esta opção, não haverá encaminhamento de chamadas.

*NOTA: as ações de ativar e desativar a mobilidade levam cerca de 5 minutos a efetivarem-se desde o comando do utilizador.* 

Além disso, contém dois botões com a seguinte funcionalidade:

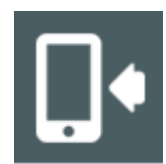

Emparelhar dispositivo: permite emparelhar um dispositivo móvel com a unidade atual.

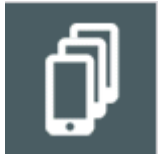

Lista de dispositivos emparelhados: mostra a lista dos dispositivos atualmente emparelhados e associados à unidade atual.

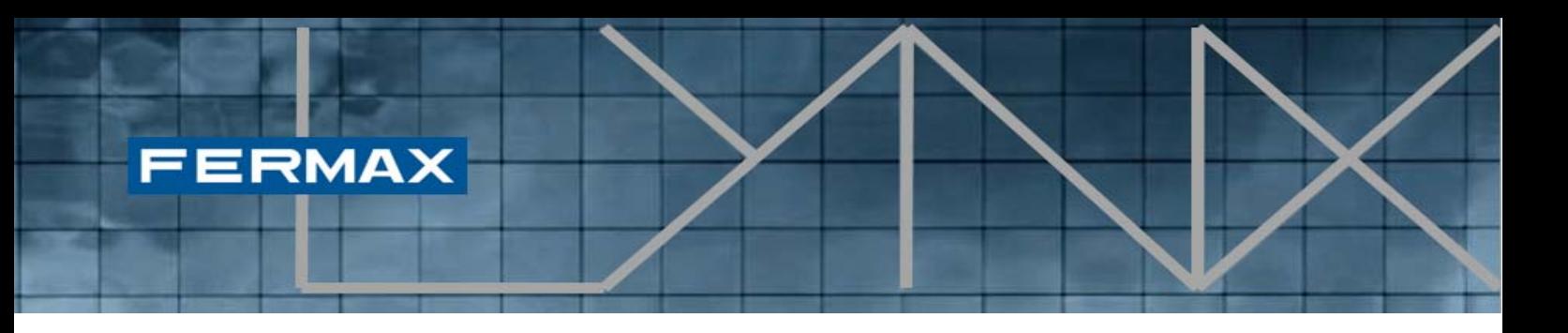

#### *2.4 Emparelhar dispositivo móvel*

O processo de emparelhar um novo dispositivo móvel com a unidade atual requer a instalação e arranque da aplicação Lynx Mobile no dispositivo selecionado a emparelhar.

Em primeiro lugar, depois de o utilizador ter ativado a mobilidade no aparelho, todo o processo começa com a seleção do botão "**Emparelhar dispositivo**" (Pair).

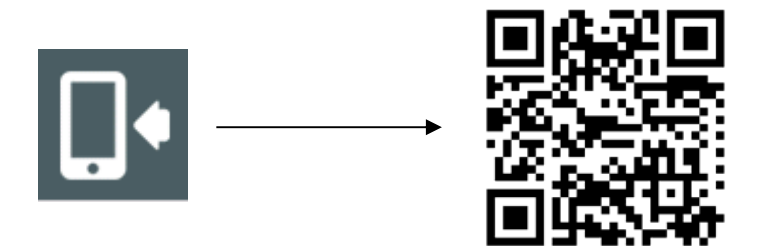

Mostra-se um **Código QR** no ecrã do monitor VIVO, pronto a ser detetado pela aplicação Lynx Mobile. Depois, é necessário iniciar a aplicação Lynx da Fermax no dispositivo móvel a emparelhar:

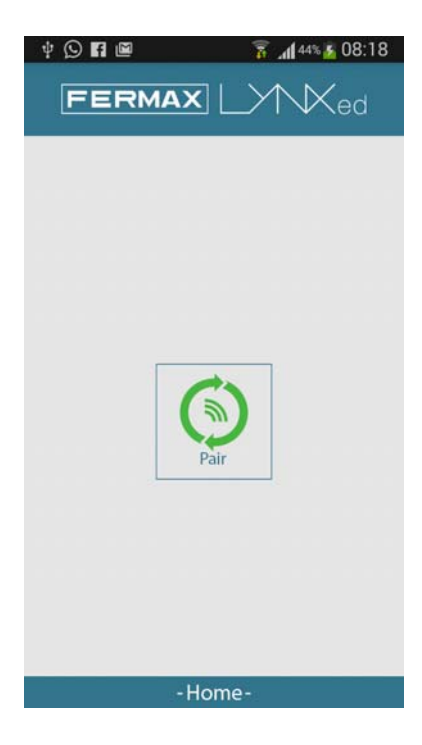

O **Scan QR** aparece no telemóvel. Basta **ler o Código QR** que aparece no ecrã.

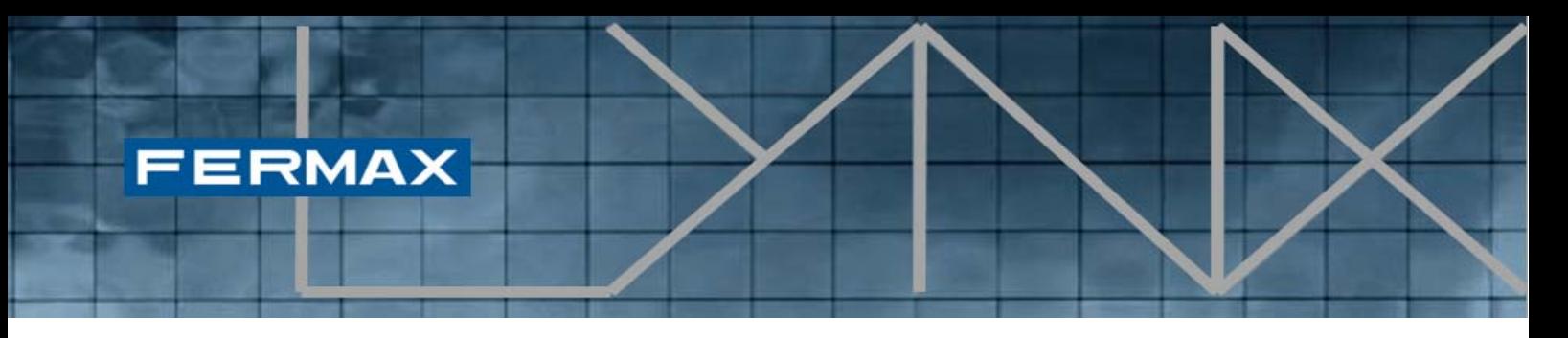

Logo a seguir à deteção, a **aplicação OpenVPN** efetuará automaticamente a ligação especificada pelos parâmetros representados no código QR.

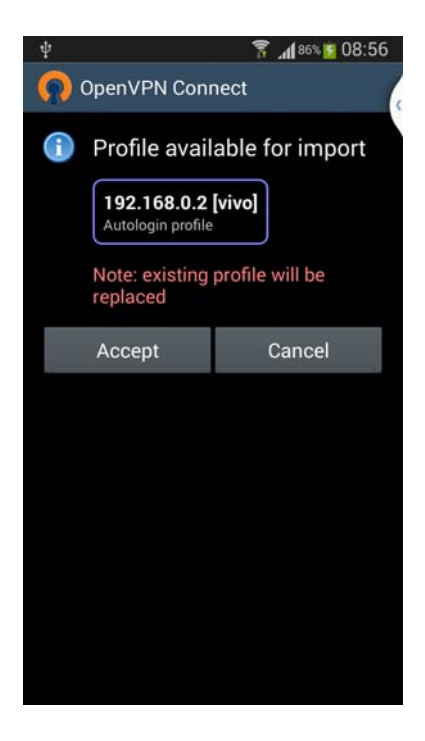

Se aceitarmos a importação, será adicionado um novo perfil VPN ao nosso cliente VPN.

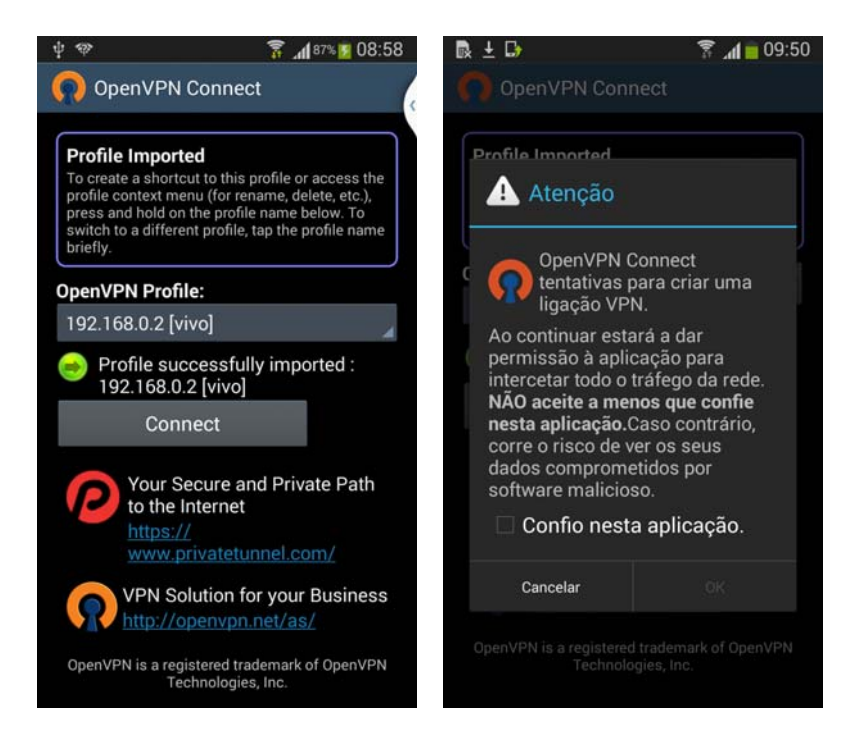

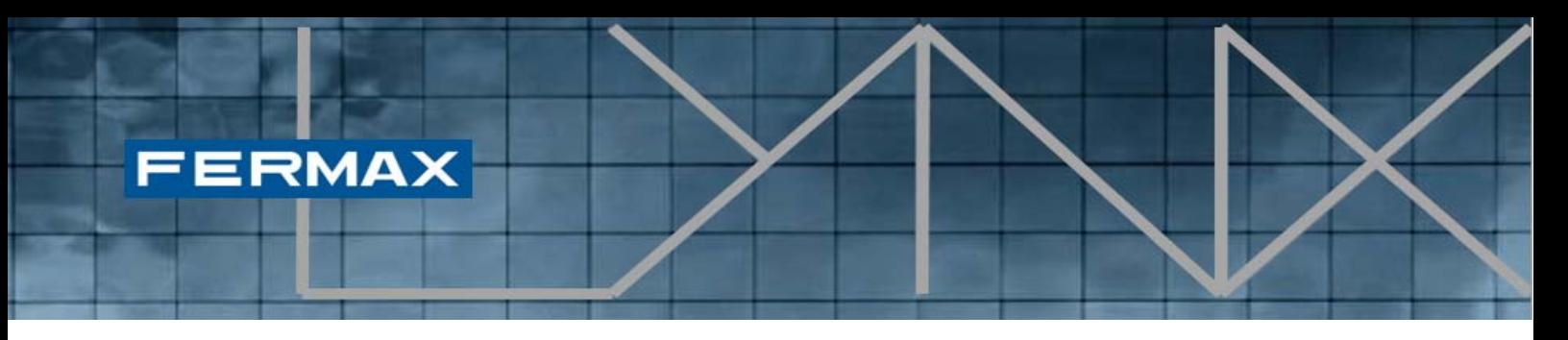

Agora, só precisamos de premir os botões "Connect" (Ligar) e "Confio nesta aplicação", para estabelecer a ligação com a rede LYNX.

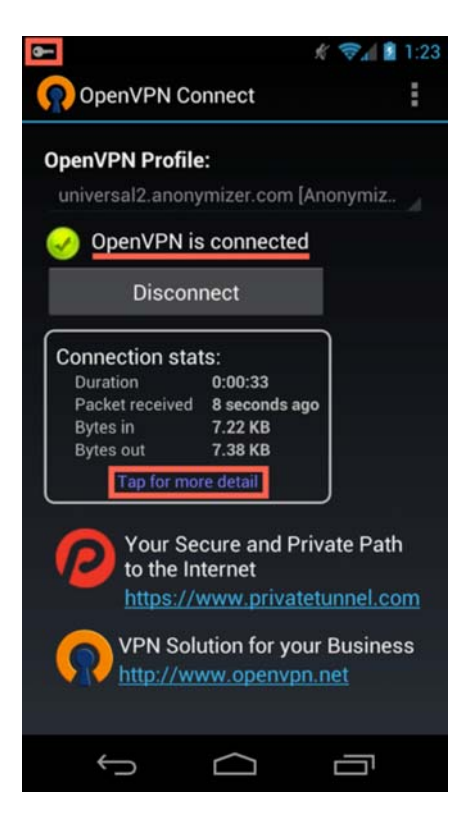

Conforme referido anteriormente, o Lynxed recorre a OpenVPN para estabelecer uma ligação segura entre dispositivos móveis e a rede LYNX. Esta secção descreve a configuração desta aplicação recomendada para melhorar o desempenho do reencaminhamento de chamadas.

Verifique o estado da ligação, confirmando se o OpenVPN indica que está ligado.

Para um melhor funcionamento do Lynxed, toque no botão de menu e selecione Preferências. No ecrã de Preferências, assegure-se de que as opções seguintes estão selecionadas:

- Voltar a ligar ao reiniciar
- Toque em Timeout da ligação e, em seguida, selecione "**Voltar a tentar continuamente**"

# **FERMAX**

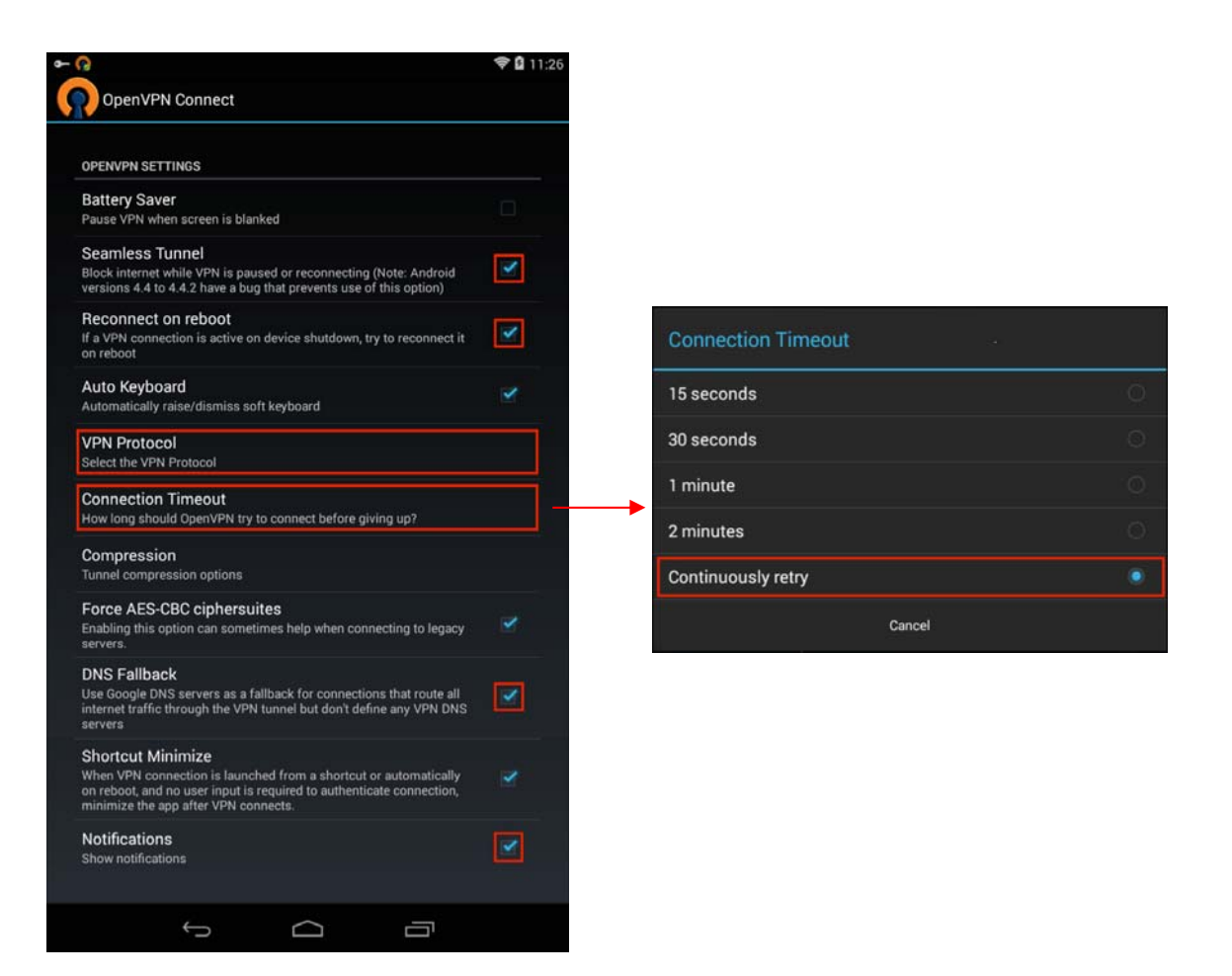

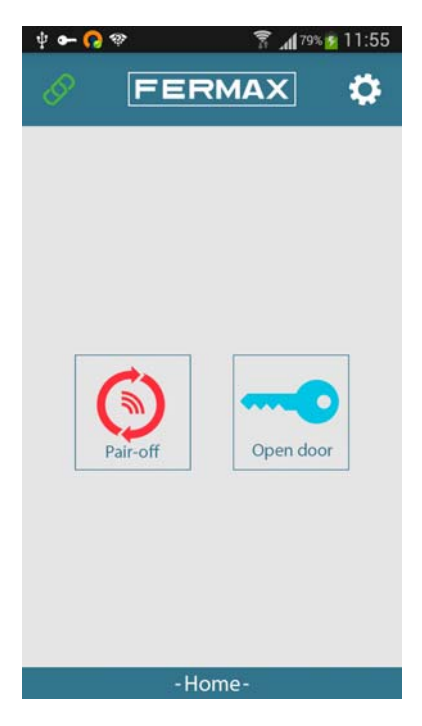

Assim que a ligação estiver corretamente estabelecida, o ícone de ligação no canto superior esquerdo da aplicação Lynx Mobile mudará de vermelho para verde, indicando que há conectividade direta entre o dispositivo móvel e a instalação Lynx atual.

A partir deste momento, a aplicação Lynx Mobile da Fermax estará em condições de receber todas as chamadas das botoneiras LYNX de entrada e será permitido abrir portas ativamente.

*NOTA: poderá levar até 5 minutos após o emparelhamento para que o telemóvel comece a receber chamadas.* 

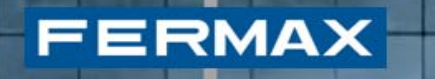

#### *2.5 Lista de dispositivos*

Se houver vários dispositivos emparelhados com LYNX, os utilizadores poderão querer verificar se os seus dispositivos estão atualmente emparelhados com a unidade atual. De modo a conferir os itens associados à unidade de momento, o sistema oferece a funcionalidade de verificar os dispositivos atualmente emparelhados.

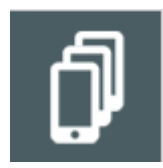

**Lista de dispositivos emparelhados:** mostra a lista dos dispositivos atualmente emparelhados e associados à unidade atual.

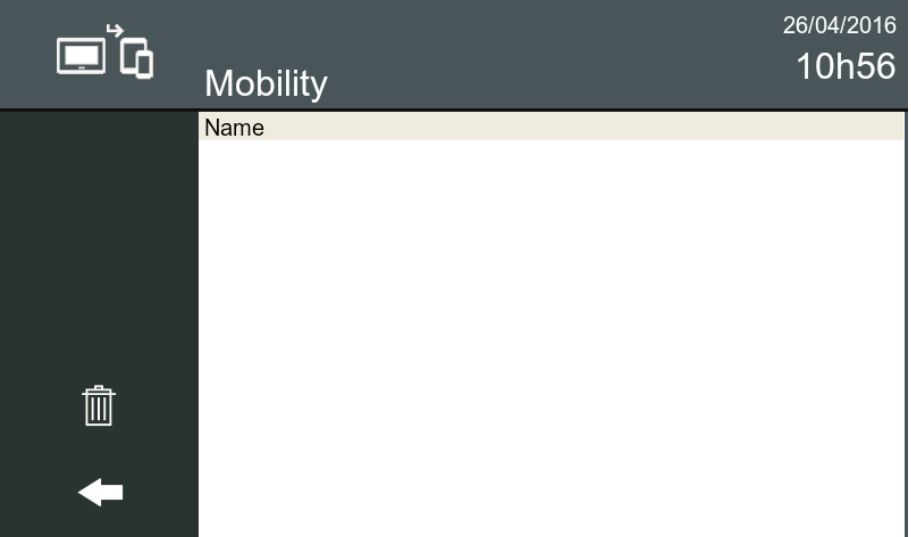

Durante o processo de emparelhamento de um dispositivo, algumas das entradas que serão mostradas na lista de dispositivos apresentar-se-ão como "*A aguardar informação móvel*". Estas entradas serão atualizadas com os nomes de dispositivo atribuídos quando conseguirem ligar-se.

*NOTA: se os dispositivos não responderem, estas entradas serão removidas automaticamente passados 20 minutos.* 

## **3. APLICAÇÃO LYNX MOBILE**

Já apresentámos a aplicação Lynx Mobile na secção 2.4, em que a aplicação é necessária para emparelhar o dispositivo. Nesta secção, descrevem-se outras funcionalidades que são oferecidas como parte da aplicação móvel.

### *3.1 Pré-requisito*

**FERMAX** 

A segurança da app *Lynxed* baseia-se numa *ligação VPN*. De modo a ser padrão e tão aberta quanto possível, usa uma ferramenta externa para a gestão de VPN: *OpenVPN*.

Por esse motivo, antes de utilizar a Lynxed, será necessário instalar a app OpenVPN no dispositivo móvel. Em qualquer caso, a Lynxed deteta se a OpenVPN não foi instalada anteriormente, apresentando uma mensagem no ecrã e até links para fazer o download direto.

#### *3.2 Layout dos ecrãs*

A aplicação Lynks Mobile arranca com o seguinte layout de ecrã:

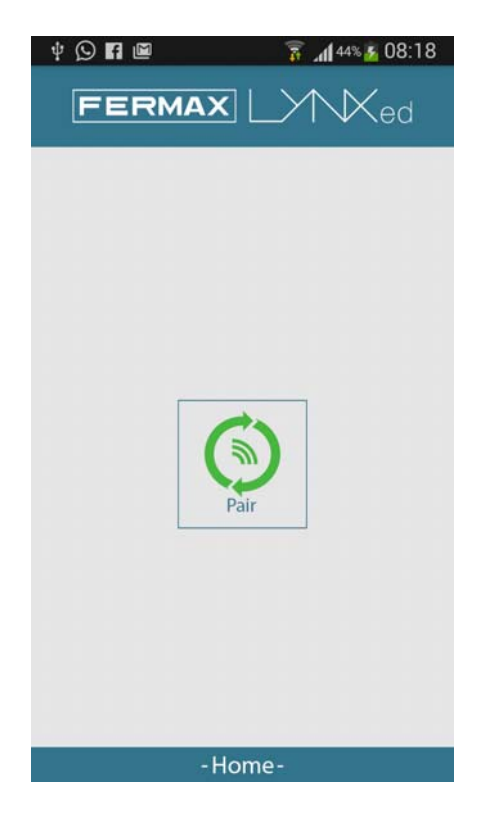

Para associar corretamente o dispositivo à instalação Lynx, é necessário que o dispositivo esteja emparelhado. Este procedimento é descrito na secção 2.4.

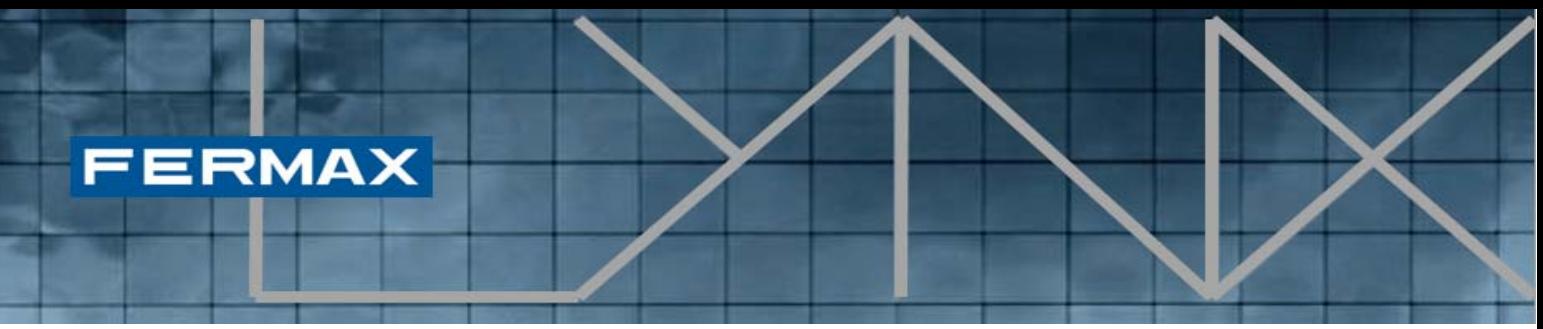

Caso o dispositivo já esteja emparelhado, veremos um botão de **desligar emparelhamento** (Pair-off), que desassocia o dispositivo da instalação, o que significa que, passados 3 minutos, deixará de receber chamadas.

Se desejarmos ligar o dispositivo, basta iniciar a aplicação **OpenVPN** e clicar em "**Connect**" (Ligar).

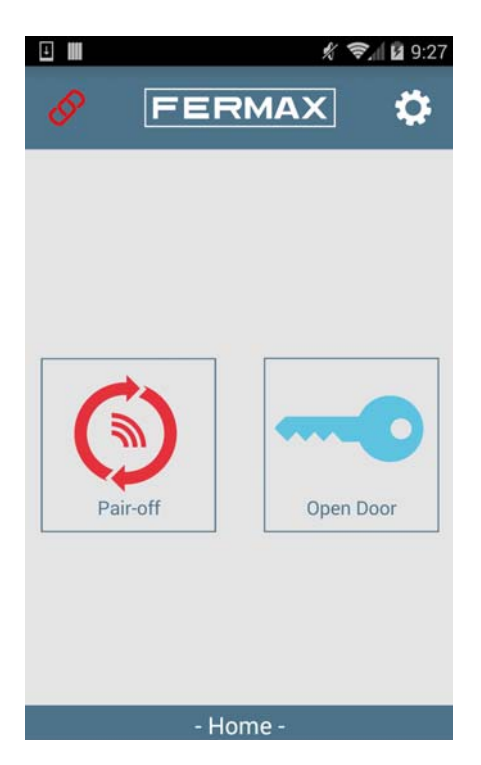

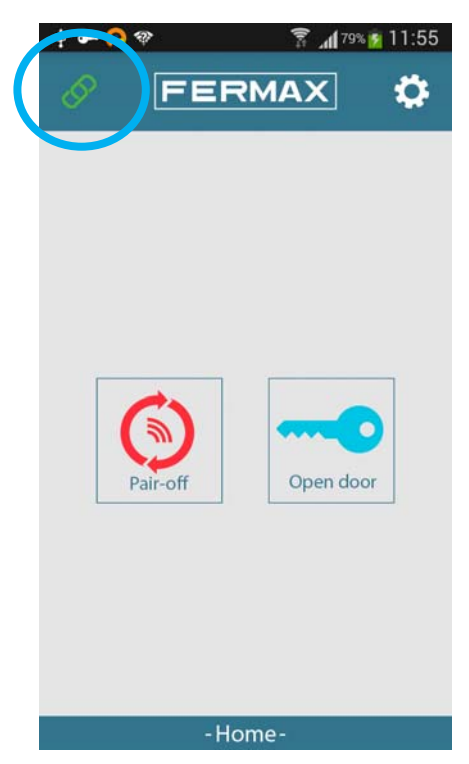

O ícone de ligação no canto superior esquerdo indica a conectividade atual com a instalação Lynx. Se estiver a vermelho, isso significa que a ligação VPN não foi estabelecida. Estando o ícone de ligação a verde, quer dizer que faz parte da rede Lynx, o que permite à aplicação receber chamadas a entrar e também abrir portas.

Essas operações, geridas pela aplicação Lynx Mobile, são descritas nas secções seguintes.

*Cód.97872P V06\_16 – DOC MAN INST APP LYNXED* 16

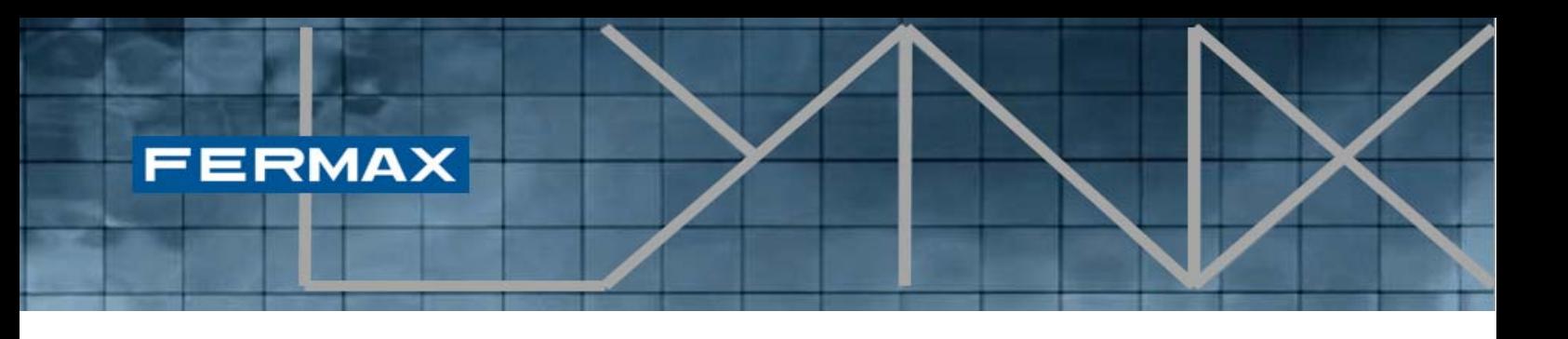

#### *3.3 Receção de chamadas*

A chamada poderá ser originada por uma botoneira no exterior, produzindo o ecrã de chamada a entrar seguinte. Mostra-se uma **imagem fotográfica** e ouve-se o toque de chamada predefinido (nas definições do smartphone). Se não se responder à chamada em 30", a aplicação regressa ao estado em espera e a chamada fica registada como chamada perdida.

Se a chamada é atendida clicando no ícone "**Responder**" (telefone verde), estabelece-se então comunicação vídeo e áudio. O ecrã muda para a configuração de Chamada a entrar (Incoming Call).

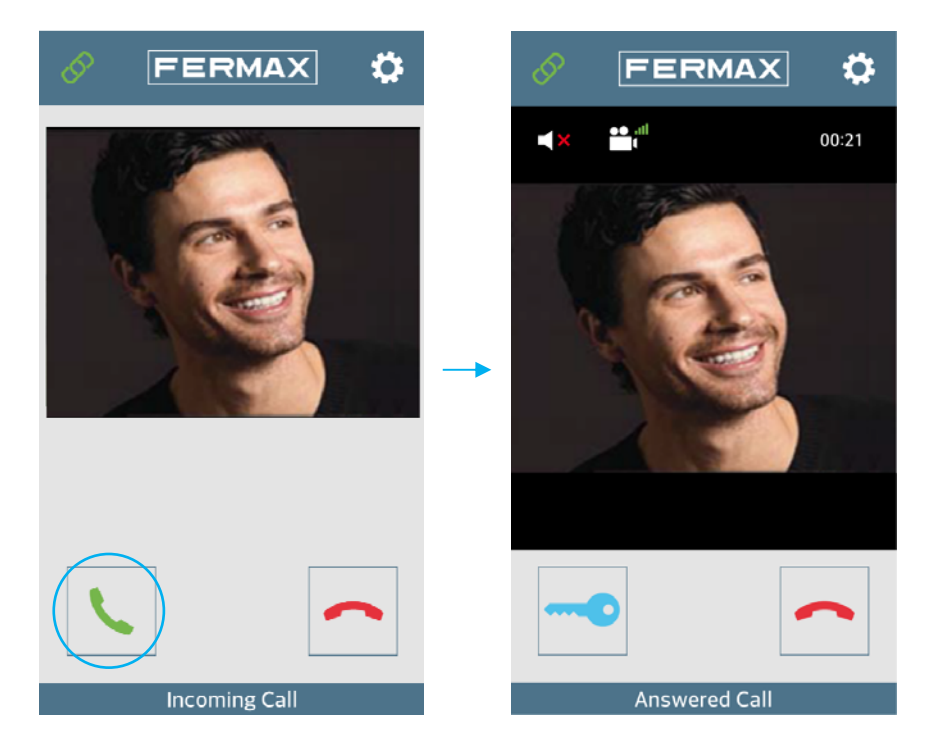

Dentro deste ecrã, o utilizador pode abrir a porta ou terminar a chamada atual. Por predefinição, a chamada serve para abrir em modo normal (não mãos livres), mas se o utilizador desejar mudar para o modo mãos livres, basta clicar no ícone seguinte.

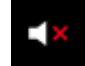

Se a chamada estiver em mãos livres, o ícone muda para esta imagem:

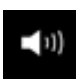

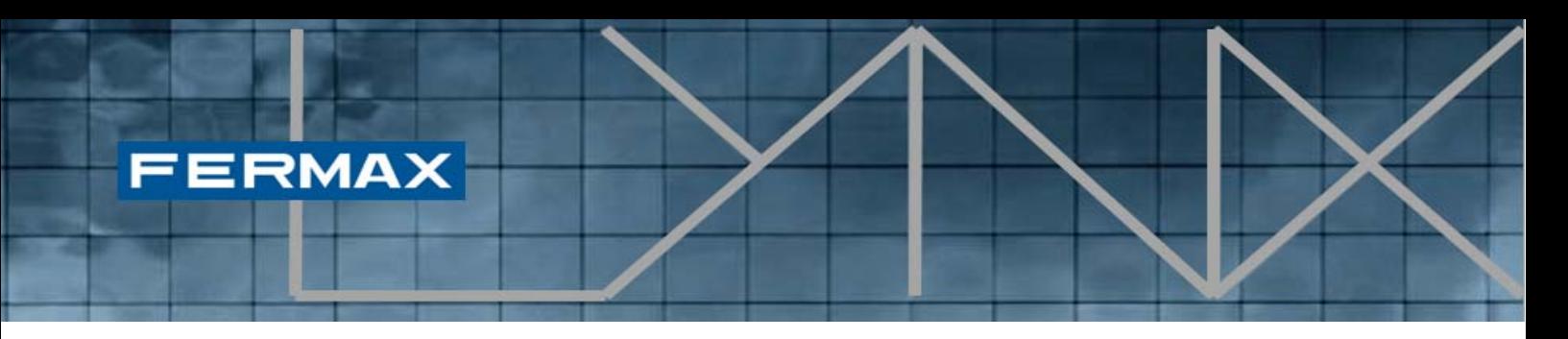

Clicando nela novamente, a chamada regressa ao modo regular.

Estando definido o modo "**Premir para Falar**", aparece um novo botão. Este botão permite que o utilizador fale em modo mãos livres sem problemas de eco. Se o utilizador quiser falar, deve premir este botão e, se desejar ouvir o outro lado, tem que deixar de o pressionar.

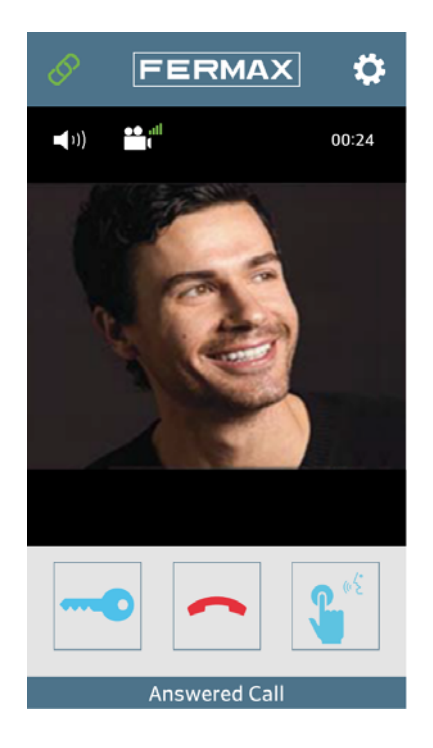

*NOTA: A função "Premir para Falar" está disponível somente em Android OS.* 

#### *3.4 Opção de abertura de porta*

Usa-se o ícone da chave para abrir a porta. Se estiver definido apenas um relé para esta botoneira, a porta abre-se. Havendo dois relés definidos na botoneira, abre-se um menu com as duas opções (p. ex., Porta principal, Porta da garagem), para que o utilizador selecione uma delas.

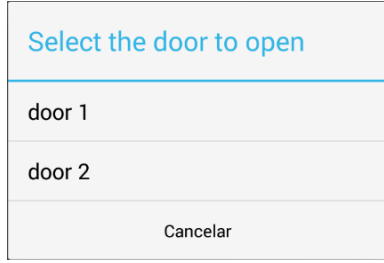

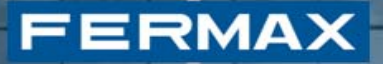

A porta abre-se, quando a porta desejada é selecionada.

#### *3.5 Modificar a qualidade do vídeo/largura de banda*

Ao lado do botão de mãos livres, encontra-se outro botão para ajustar a qualidade do vídeo e melhorar as prestações da comunicação. De cada vez que o utilizador prime este botão, a qualidade diminui.

Progressivamente, a qualidade do vídeo é cada vez menor, até que o vídeo é removido. Existem quatro estados:

- Vídeo de alta qualidade
- Vídeo melhorado
- Vídeo
- Sem vídeo

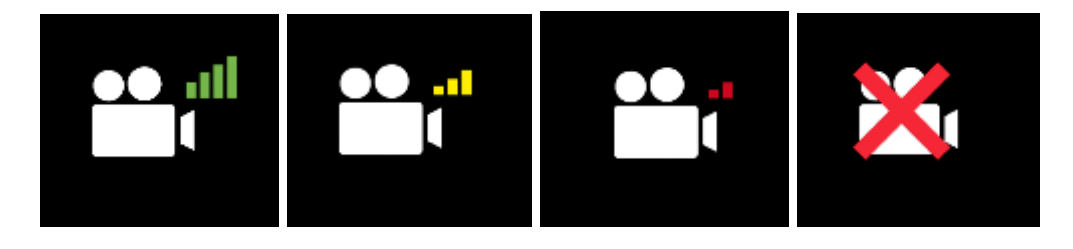

É suposto o utilizador alterar a qualidade, se houver uma má cobertura (WiFi ou 3G) e a comunicação for impossível ou difícil de manter.

*NOTA: Cada modificação fará com que o vídeo/áudio pare por alguns segundos até que a negociação da nova taxa de bits esteja concluída.* 

Ao estabelecer a comunicação, a qualidade do vídeo aplicada dependerá do tipo de ligação e da qualidade selecionada nas Definições.

#### *3.6 Definições*

O utilizador acede à secção das definições, clicando no ícone na parte superior do ecrã.

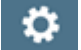

A imagem mostra o ecrã das definições:

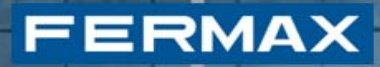

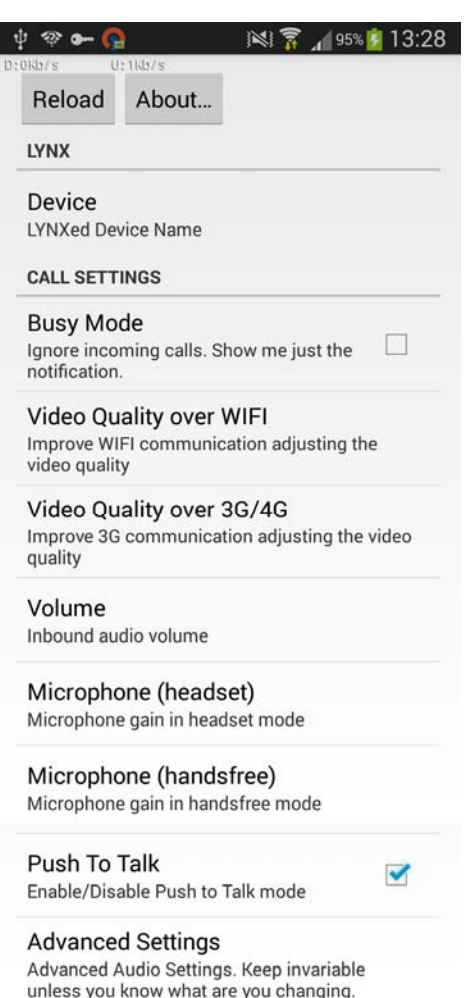

O ecrã das definições permite as seguintes ações:

- Recarregar (Reload). Carregar definições avançadas sem reiniciar a aplicação.
- Acerca de (About) (ler acerca da aplicação e fechar a aplicação)
- Colocar em modo ocupado (Busy Mode). A aplicação Lynx Mobile inclui um modo adicional chamado "Modo ocupado", que consiste, basicamente, na possibilidade de evitar ser incomodado por chamadas a entrar e pelo correspondente toque de telefone. Ao invés, quando o modo está ativado, as chamadas a entrar são registadas como notificação do sistema operativo, como chamadas perdidas.
- Alterar a largura de banda de vídeo predefinida para ligações WiFi e ligações 3G/4G (Video Quality over WiFi / Video Quality over 3G/4G).
- Modificar o volume de áudio (Volume).
- Mudar o ganho do microfone para modo regular e para modo mãos livres (Microphone (headset)) / (Microphone (handsfree))
- Aplicar o modo Premir para Falar (Push to Talk)
- Abrir Definições avançadas (Advanced Settings)

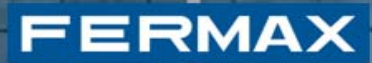

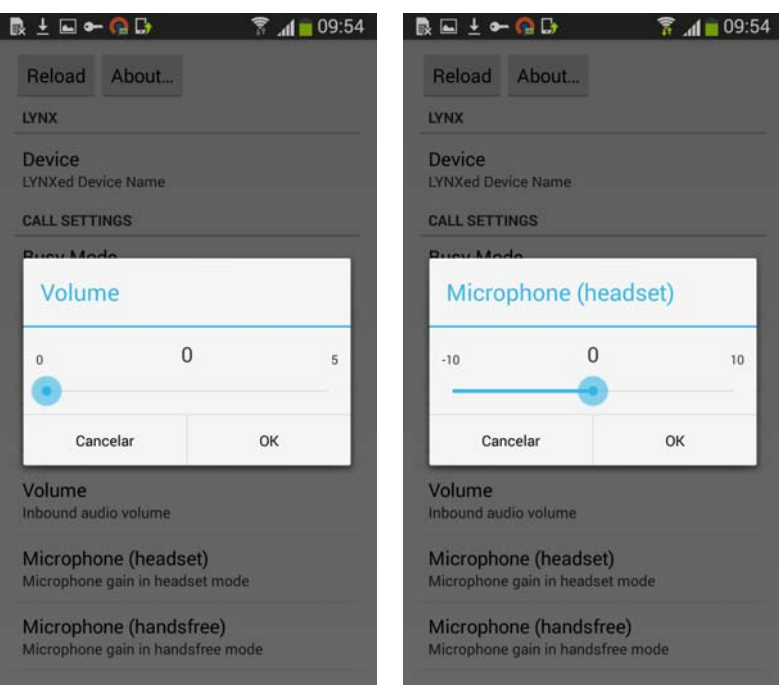

#### *3.7 Definições avançadas*

As definições avançadas são um conjunto de definições que permitem ao utilizador melhorar a comunicação em algumas circunstâncias. Podem ser úteis, se o telemóvel não tiver um sistema de **Supressão de eco acústico** (SEA) (Echo cancellation).

#### 切令畏 100%214:39

ECHO CANCELLATION

← 偏 单 番

#### Echo cancellation

Turn on/off the software echo<br>cancellation. If the cellular implements<br>an Acoustic Echo Cancellation (AEC) by  $\Box$ hardware, this option should be<br>disabled.

#### Echo delay

ECTIO UETAJY<br>
Expected elay of echo in milliseconds. Use this<br>
Expected elay of echo in milliseconds. Use this<br>
when you have a fixed latency in the sound<br>
of the echo canceller, which speeds up<br>
convergence and reduces co

Echo cancellation tail length Tail length of echo canceller in milliseconds. Ideally it should be no more than the expected<br>duration of the echo.Default value: 60ms

#### **NOISE GATE**

Noise Gate  $\Box$ The noise gate is located just after mic input. Tells whether noise gate is active

Noise Gate threshold Noise gate threshold in linear power. Above this<br>threshold the noise gate becomes bypass,<br>Default value: 0.01

#### *3.8 Compatibilidade de dispositivos móveis*

**FERMAX** 

Existe uma grande variabilidade nas propriedades acústicas (geometria, ganho do microfone, potência do altifalante, supressão de eco, ...) dos dispositivos móveis Android. A app Lynxed depende grandemente destas propriedades acústicas e é quase impossível ajustar os parâmetros áudio uma vez para todas elas.

Por esse motivo, incluíram-se alguns parâmetros avançados na secção das definições, para permitir uma **regulação de precisão** de cada dispositivo. E, para os dispositivos que não podem ser ajustados dessa forma, incluímos mesmo o modo Premir para Falar.

Isto é especialmente importante no modo mãos livres.

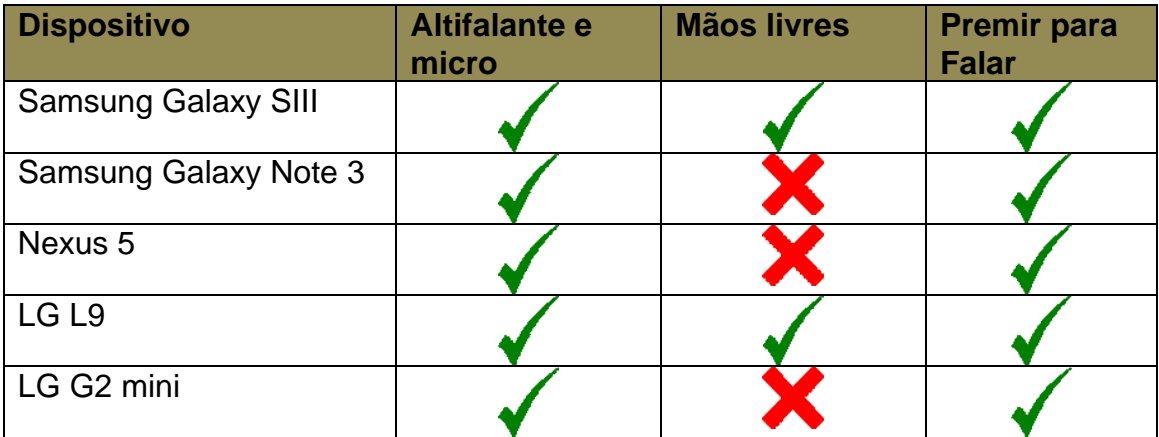

Assim, testámos a aplicação em diferentes modelos. Por exemplo:

#### **4. Estação de Gestão Residencial**

Os procedimentos descritos nas secções 2.2 e 2.3 relativos às "**Definições do Router Lynx**" e a "**Ativar a mobilidade**", respetivamente, aplicam-se à unidade atual pertencendo ao monitor VIVO em que são realizados estes procedimentos. De modo a aplicar estes procedimentos globalmente a instalações Lynx completas, a Estação de Gestão Residencial inclui funcionalidades para definir o endereço do Router Lynx, assim como para ativar/desativar a mobilidade de unidades individuais ou múltiplas (numa série). Esta secção descreve tais procedimentos, que substituem a necessidade de aplicar individualmente os procedimentos na secção 2. Daí que, sempre que o instalador pretenda ativar a mobilidade para um grande número de unidades, pode fazê-lo com perfil de instalador, seguindo os procedimentos descritos na presente secção.

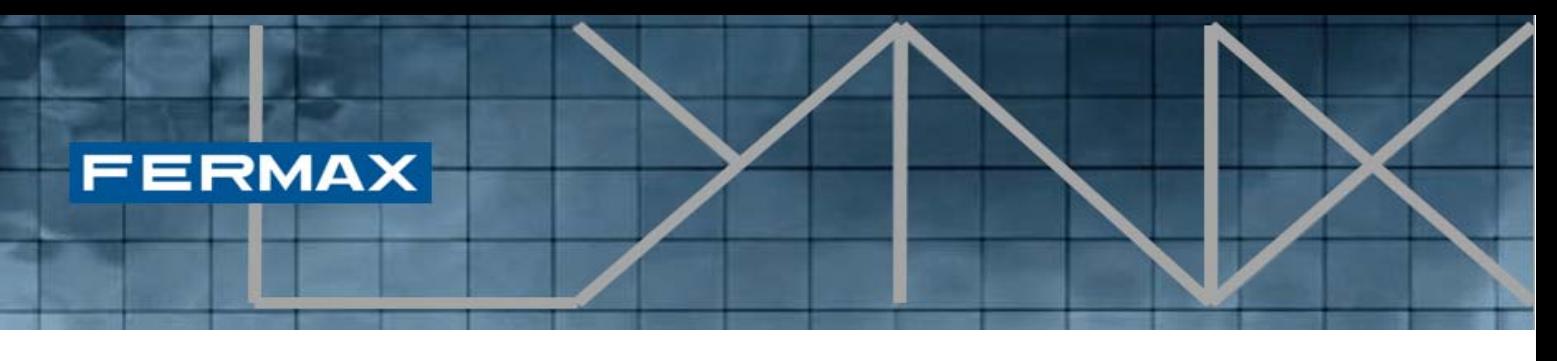

Como pré-requisito para realizar estes procedimentos, o perfil de utilizador com sessão iniciada na aplicação EGR deverá ser **admin** ou **instalador**.

Depois de o utilizador iniciar sessão com o perfil adequado, o ícone de mobilidade seguinte estará disponível na barra de ícones da EGR.

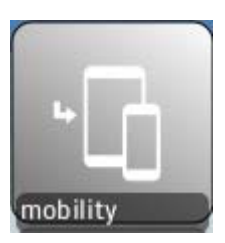

Ícone de mobilidade

### *4.1 Menu de mobilidade*

Depois de clicar no ícone de mobilidade, abre-se o menu de mobilidade:

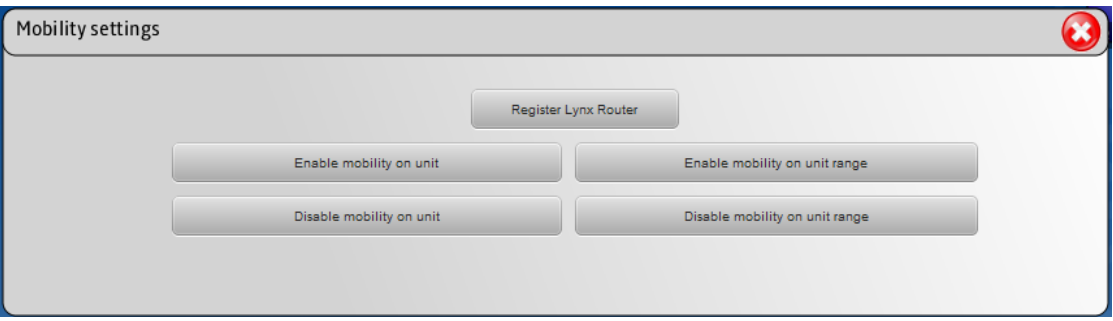

Este menu permite realizar o seguinte conjunto de ações:

- Registar o Router Lynx
- Ativar a mobilidade na unidade
- Ativar a mobilidade numa série de unidades
- Desativar a mobilidade na unidade
- Desativar a mobilidade numa série de unidades

É altamente **recomendável registar o Router Lynx antes** de aceder aos procedimentos para ativar/desativar. No entanto, os procedimentos para ativar/desativar também incluem um botão para gerir a configuração do endereço do Router Lynx.

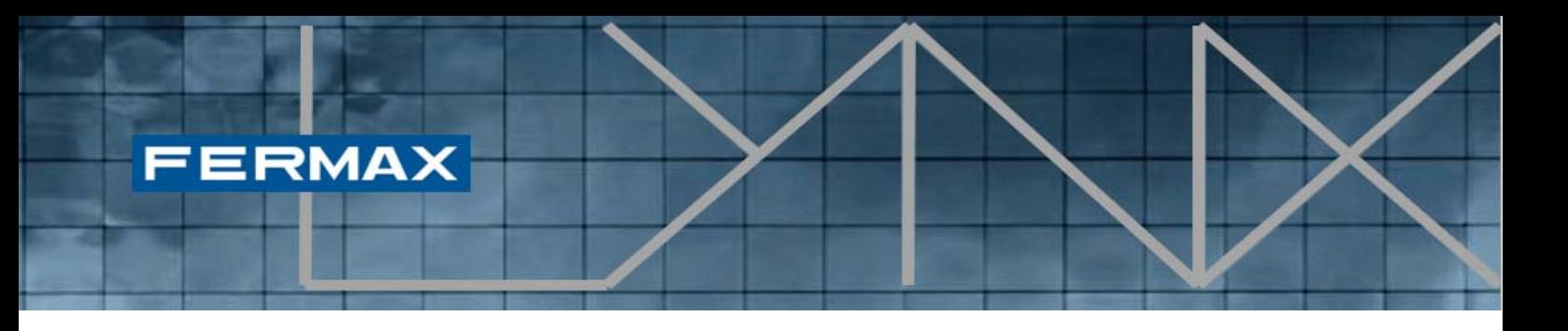

#### *4.2 Registar o Router Lynx*

Este procedimento permite criar um ou mais Routers Lynx associados à instalação atual. Estes routers registados estarão disponíveis para serem associados a uma ou mais unidades mediante os procedimentos para ativar/desativar descritos nas secções seguintes.

Quando o utilizador clica em "Register Lynx Router" (Registar o Router Lynx) no menu de mobilidade, aparece o ecrã seguinte:

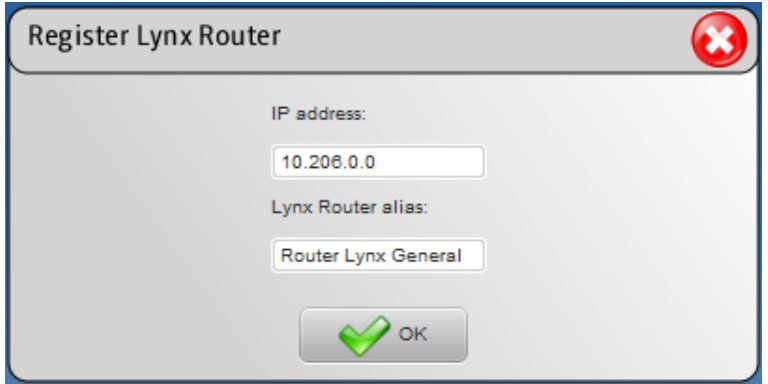

O utilizador deverá incluir um endereço IP válido onde o Router Lynx tenha sido instalado anteriormente (por predefinição: 10.206.0.0).

Além disso, o utilizador deverá atribuir uma alcunha concreta a cada Router Lynx registado (Lynx Router alias), para facilitar uma identificação posterior com tal alcunha. Esta alcunha aparecerá nos botões desdobráveis do Router Lynx nos ecrãs para ativar/desativar.

#### *4.3 Ativar a mobilidade na unidade*

Este procedimento proporciona uma forma de ativar a mobilidade numa determinada unidade, associando um Router Lynx existente para gerir as suas propriedades de mobilidade. Como efeito produzido no **Monitor VIVO** associado, o **botão da aplicação de Mobilidade será visível**, depois de ser ativado, ou não será visível, depois de ser desativado.

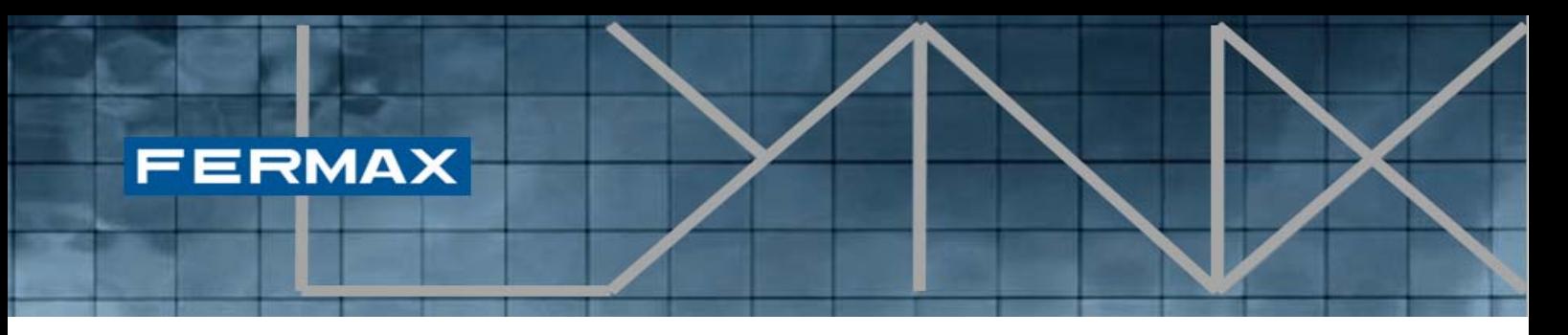

*NOTA: não deverá confundir-se com a caixa de verificação para permitir a mobilidade mostrada ao utilizador que ativa/desativa o encaminhamento de chamadas para dispositivos móveis.* 

Quando o utilizador clica em "Enable mobility on unit" (Ativar a mobilidade na unidade) no menu de mobilidade, mostra-se o ecrã seguinte:

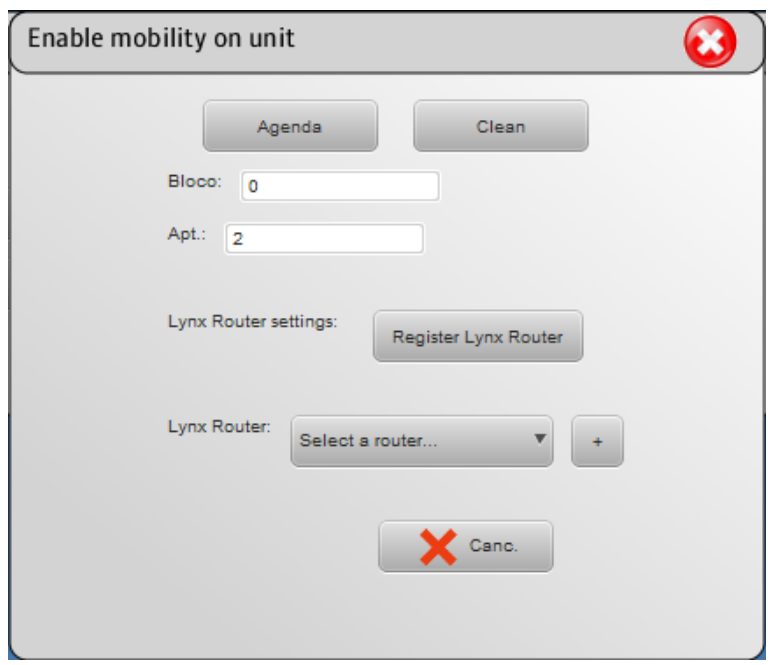

Neste ecrã, o utilizador pode selecionar uma **unidade e bloco** concretos com o botão "Agenda" ou inserir manualmente os números de bloco e unidade. Sempre que o utilizador necessite de apagar os campos de bloco e unidade, pode fazê-lo mediante o botão "Clean" (Apagar).

Em seguida, o utilizador pode selecionar um **Router Lynx registado** existente para que seja associado à unidade especificada. Se o Router Lynx necessário ainda não estiver registado, o utilizador pode aceder ao ecrã de "Register Lynx Router" (Registar o Router Lynx) diretamente a partir deste ecrã. Se o Router Lynx já está registado, o utilizador pode selecioná-lo no botão desdobrável ou clicando no botão "+", que mostra mais informação sobre os Routers Lynx registados existentes (também mostra o endereço IP associado):

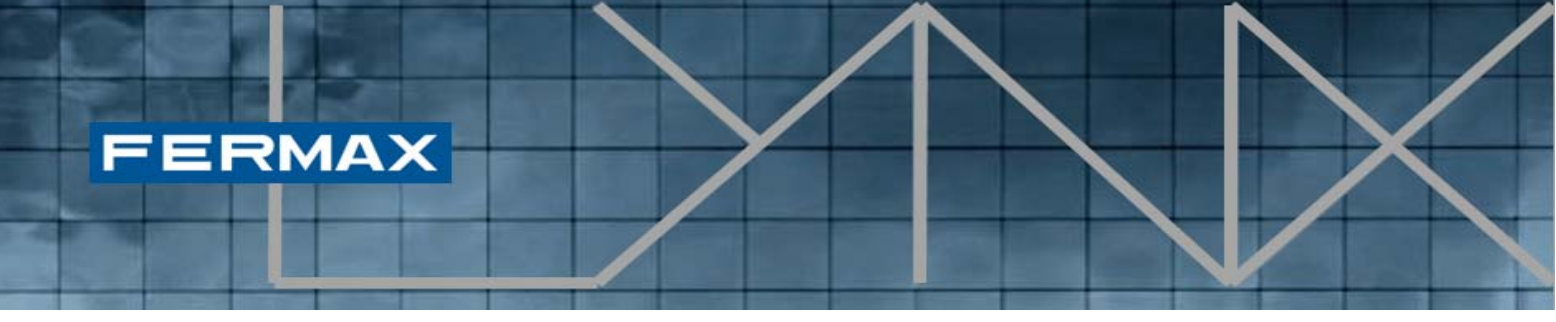

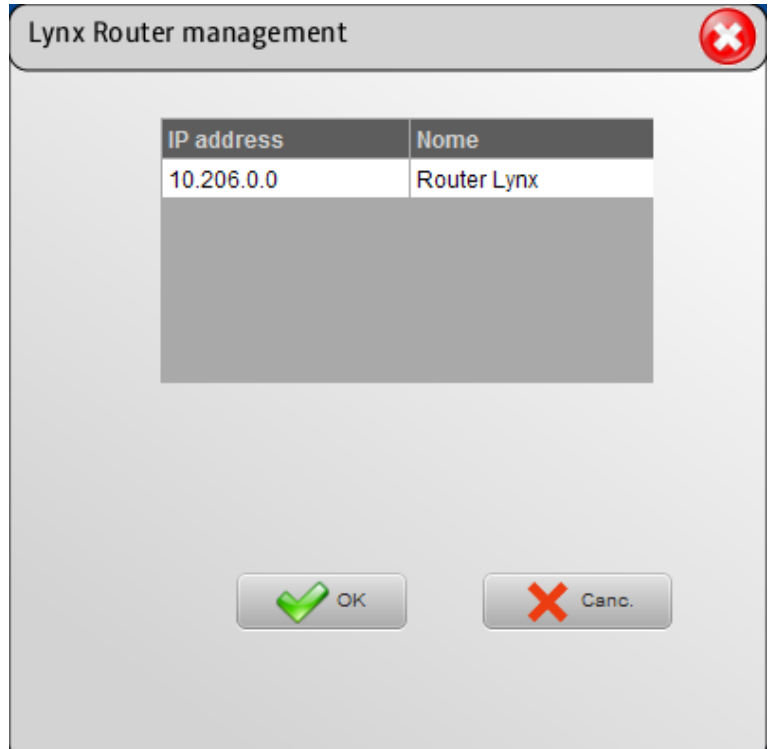

Para adicionar um Router Lynx registado, o utilizador deverá clicar na entrada da tabela, vendo-se, em seguida, o botão "Aceitar". Depois, o Router Lynx selecionado será carregado no botão desdobrável.

Assim que um **bloco**, **unidade** e **Router Lynx** estiverem selecionados, mostrase o botão "Aceitar". Ao clicar-se nele, o procedimento ativa a mobilidade para a unidade especificada, o que se refletirá nas definições de mobilidade do monitor VIVO.

Antes de clicar em "Aceitar", todo o processo pode ser cancelado, sempre que o utilizador o desejar, clicando no botão "Cancelar".

Quando se clique em "Aceitar", o processo pode ser revertido, acedendo a "Desativar a mobilidade na unidade" conforme descrito na secção 4.5.

*4.4 Ativar a mobilidade numa série de unidades* 

Este procedimento proporciona uma forma de ativar a mobilidade **numa série de várias unidades**, associando um Router Lynx existente para gerir globalmente as suas propriedades de mobilidade. Como efeito produzido no Monitor VIVO associado para toda a série de unidades, o botão da aplicação de Mobilidade será visível, depois de ser ativado, ou não será visível, depois de ser desativado.

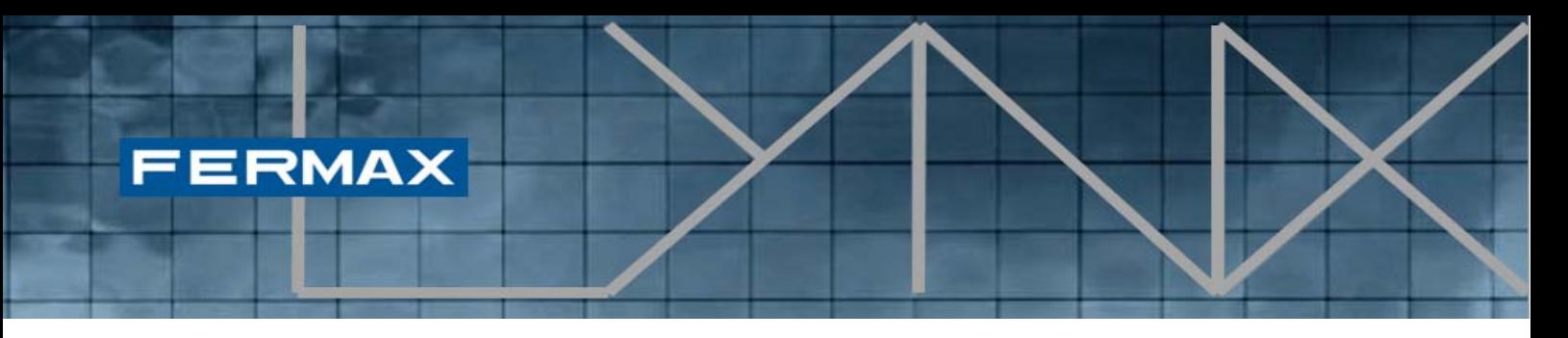

*NOTA: não deverá confundir-se com a caixa de verificação para permitir a mobilidade mostrada ao utilizador que ativa/desativa o encaminhamento de chamadas para dispositivos móveis.* 

Quando o utilizador clica em "Enable mobility on unit range" (Ativar a mobilidade numa série de unidades) no menu de mobilidade, mostra-se o ecrã seguinte:

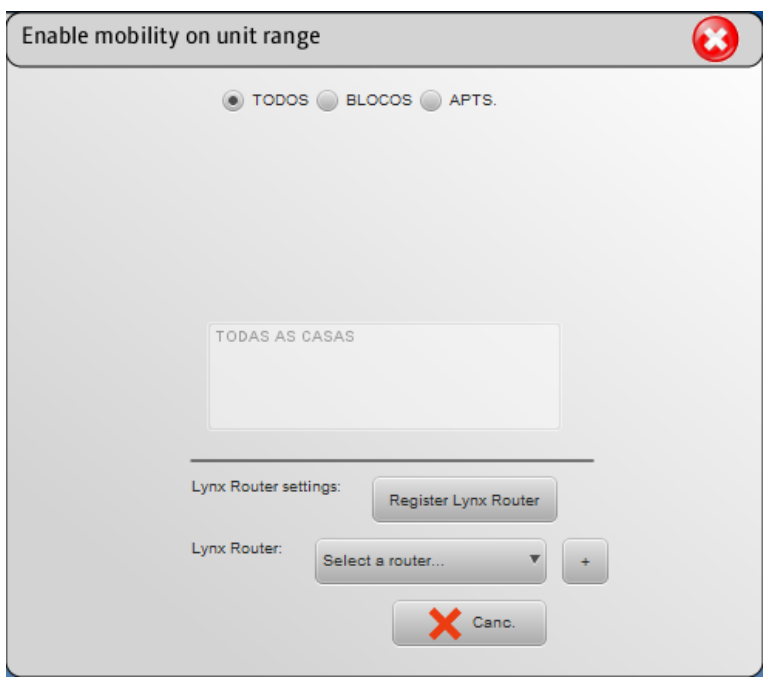

Neste caso, mediante vários botões, o utilizador tem três opções diferentes para especificar a lista de unidades às quais se aplicará a ativação da mobilidade:

- **TODOS**: Esta opção ativa a mobilidade em todas as unidades pertencendo à instalação Lynx integral (ver a figura anterior).
- **BLOCOS**: Esta opção permite especificar um bloco em concreto, aplicando a ativação da mobilidade a todas as unidades do bloco especificado. Para incluir cada bloco na lista à qual se aplicará a ativação da mobilidade, é necessário que o utilizador clique em "Confirmar", para atualizar a lista dos números de bloco a que se aplicará a ação.
- **APTS**: Esta opção oferece uma forma de especificar uma lista de unidades concreta. Para compor a lista de unidades, selecionam-se determinadas unidades da agenda (ou manualmente) e clica-se em "Adicionar".

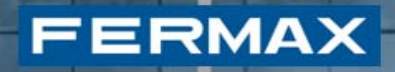

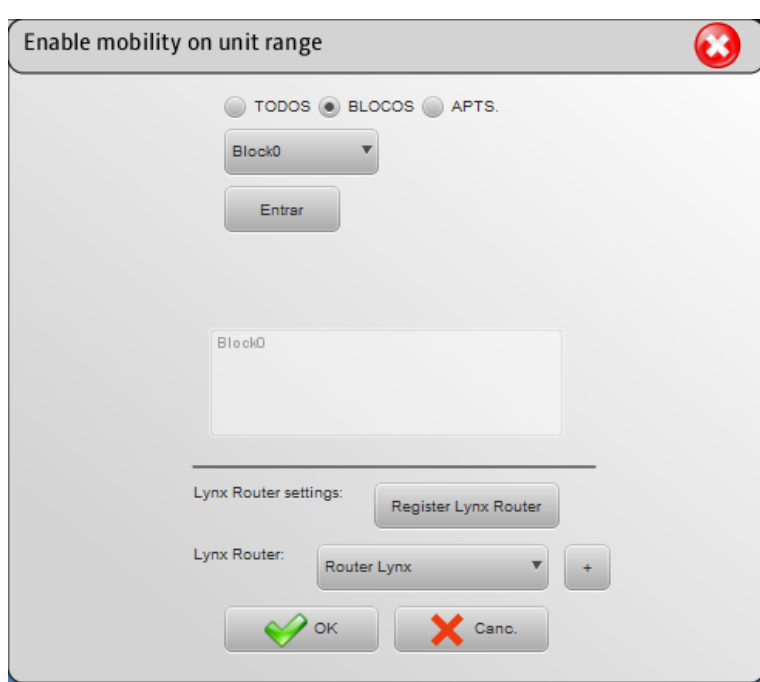

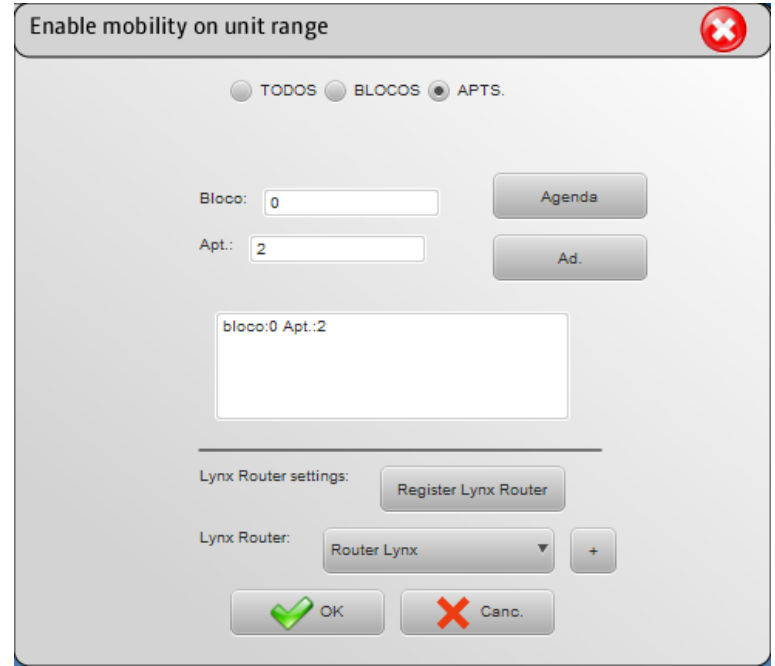

Depois de selecionadas as unidades especificadas para aplicar a ativação da mobilidade, o utilizador deverá escolher um dos Routers Lynx atualmente registados para ser associado às unidades especificadas.

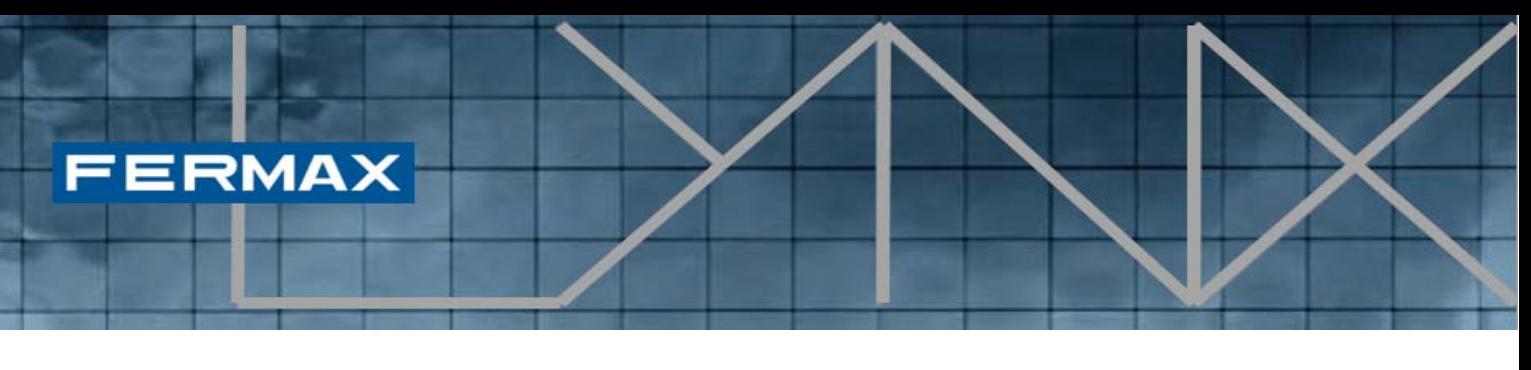

Mais uma vez, se o Router Lynx não estiver disponível no botão desdobrável, o utilizador pode registar um novo Router Lynx, clicando no botão "**Register Lynx Router**" (Registar o Router Lynx).

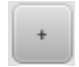

Assim que um **elemento na área da unidade** e o **Router Lynx** estiverem selecionados, mostra-se o botão "Aceitar". Ao clicar-se nele, o procedimento ativa a mobilidade para as unidades especificadas, o que se refletirá nas definições de mobilidade do monitor VIVO.

Antes de clicar em "Aceitar", todo o processo pode ser cancelado, sempre que o utilizador o desejar, clicando no botão "Cancelar".

Quando se clique em "Aceitar", o processo pode ser revertido, acedendo a "Disable mobility on unit range" (Desativar a mobilidade numa série de unidades) conforme descrito na secção 4.6.

#### *4.5 Desativar a mobilidade na unidade*

Este procedimento oferece uma forma de desativar a mobilidade de uma unidade concreta. Em consequência, o botão da aplicação de mobilidade não será visível no Monitor VIVO desta unidade concreta.

Quando o utilizador clica em "Disable mobility on unit" (Desativar a mobilidade na unidade) no menu de mobilidade, mostra-se o ecrã seguinte:

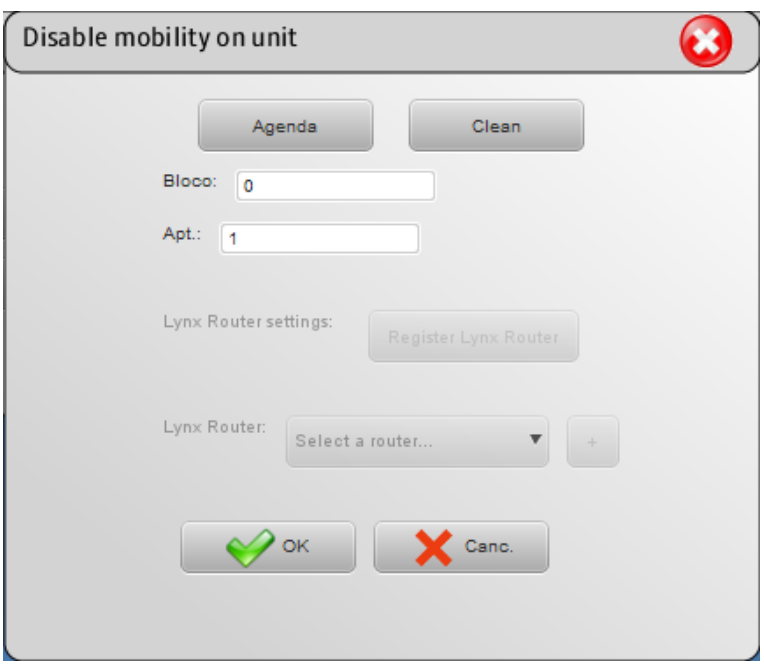

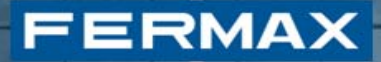

Neste ecrã, o utilizador pode selecionar uma **unidade e bloco concretos** com o botão "Agenda" ou inserir manualmente os números de bloco e unidade. Sempre que o utilizador necessite de apagar os campos de bloco e unidade, pode fazê-lo mediante o botão "Apagar".

Como se viu no ecrã anterior, as definições do Router Lynx estão desativadas, porque **a ação de desativar não requer a especificação do Router Lynx**.

Assim que um bloco e unidade estiverem selecionados, mostra-se o botão "Aceitar". Ao clicar-se nele, o procedimento desativa a mobilidade para a unidade especificada, o que se refletirá nas definições de mobilidade do monitor VIVO.

Antes de clicar em "Aceitar", todo o processo pode ser cancelado, sempre que o utilizador o desejar, clicando no botão "Cancelar".

Quando se clique em "Aceitar", o processo pode ser revertido, acedendo a "Enable mobility on unit" (Ativar a mobilidade na unidade) conforme descrito na secção 4.3.

#### *4.6 Desativar a mobilidade numa série de unidades*

Este procedimento oferece uma forma de desativar a mobilidade de uma série de várias unidades. Em consequência, o botão da aplicação de mobilidade não será visível no Monitor VIVO destas unidades.

Quando o utilizador clica em "Disable mobility on unit range" (Desativar a mobilidade numa série de unidades) no menu de mobilidade, mostra-se o ecrã seguinte:

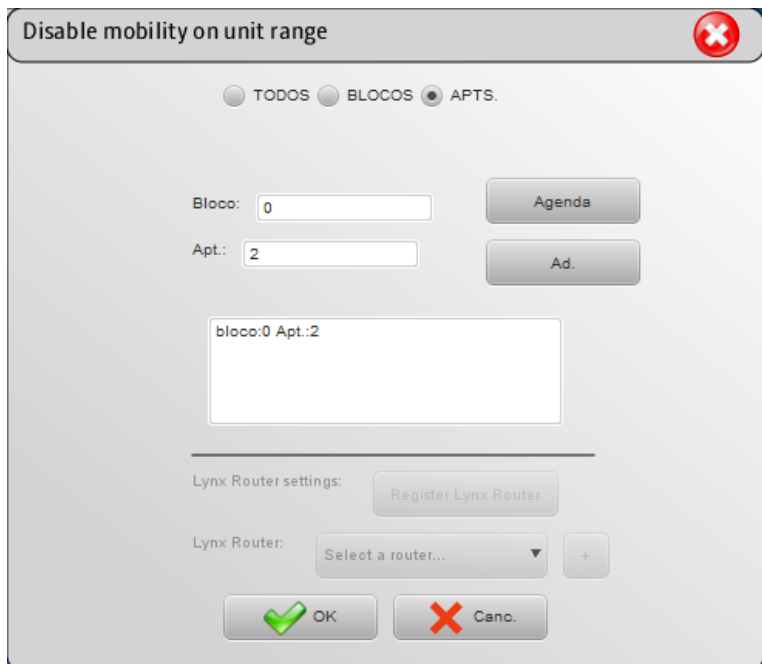

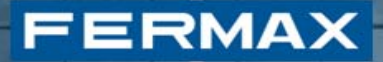

Tal como no procedimento de ativação, mediante vários botões, o utilizador tem três opções diferentes para especificar a lista de unidades às quais se aplicará a desativação da mobilidade:

- **TODOS**: Esta opção desativa a mobilidade em todas as unidades pertencendo à instalação Lynx integral.
- **BLOCOS**: Esta opção permite especificar um bloco em concreto, aplicando a desativação da mobilidade a todas as unidades do bloco especificado. Para incluir cada bloco na lista à qual se aplicará a desativação da mobilidade, é necessário que o utilizador clique em "Confirmar", para atualizar a lista dos números de bloco a que se aplicará a ação.
- **APT.**: Esta opção oferece uma forma de especificar uma lista de unidades concreta. Para compor a lista de unidades, selecionam-se determinadas unidades da agenda (ou manualmente) e clica-se em "Adicionar".

Como se viu no ecrã anterior, as definições do Router Lynx estão desativadas, porque a ação de desativar não requer a especificação do Router Lynx.

Assim que um elemento esteja selecionado na área da unidade, mostra-se o botão "Aceitar". Ao clicar-se nele, o procedimento desativa a mobilidade para as unidades especificadas, o que se refletirá nas definições de mobilidade do monitor VIVO.

Antes de clicar em "Aceitar", todo o processo pode ser cancelado, sempre que o utilizador o desejar, clicando no botão "Cancelar".

Quando se clique em "Aceitar", o processo pode ser revertido, acedendo a "Enable mobility on unit range" (Ativar a mobilidade numa série de unidades) conforme descrito na secção 4.4.

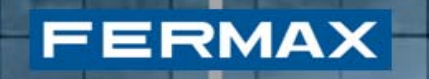

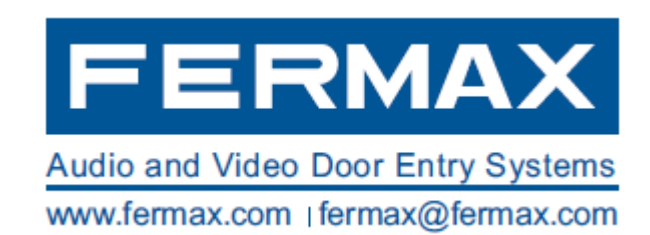